# *USER GUIDE*

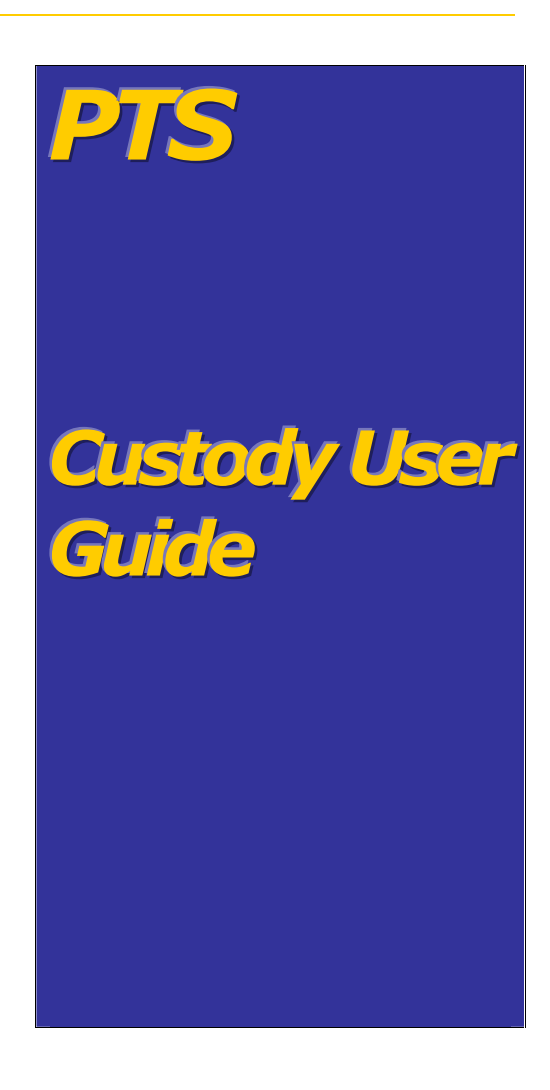

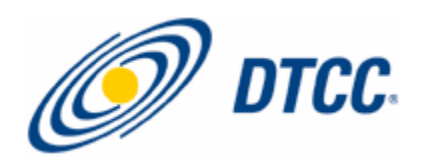

The primary purpose of this User Guide is to familiarize DTC participants with the Custody Service offered by DTC. Participants should refer to the Custody Service Guide for the legal obligations of all parties concerned. This User Guide is not intended to serve as a legal document. No statement in this User Guide should be construed as a legally binding rule or regulation, or as creating an obligation on the part of DTC or any person.

# **Contents**

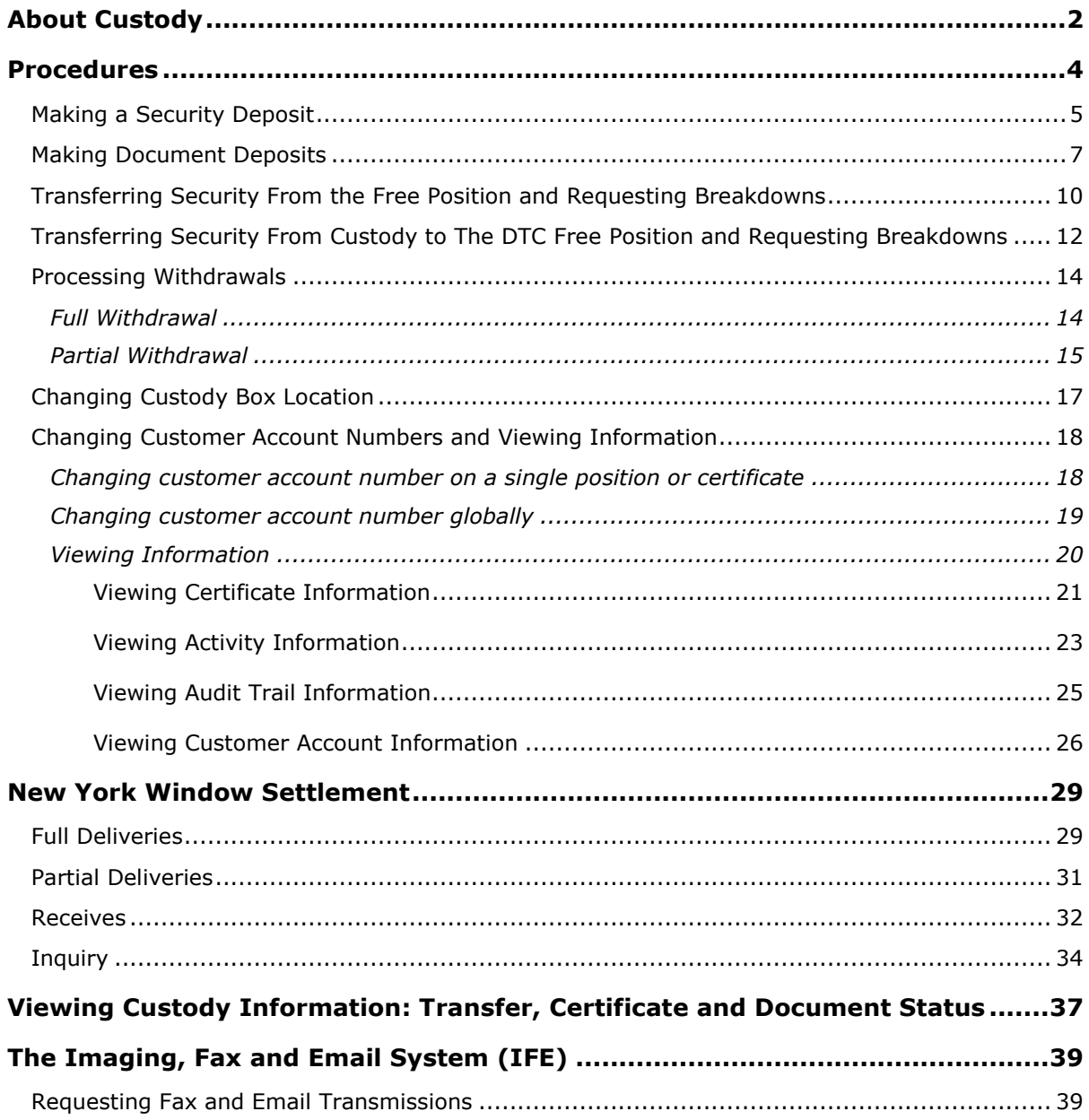

# <span id="page-3-0"></span>**About Custody**

DTC's Custody Service allows you to outsource all or part of your physical securities inventory for safekeeping. When Regular Custody Services are used in conjunction with DTC's Branch Deposit Service (BDS), Restricted Deposit Service (RDS), and New York Window (NYW) Service, Custody participants are able to retain control of their securities without having to handle and secure them.

The Custody Service allows you to deposit securities not traditionally eligible for DTC, including securities such as customer-registered custodial assets, restricted shares, and certain DTC-ineligible securities such as certificated money market instruments (MMIs), private placements, and limited partnerships.

# **THE DTCC CUSTODY SERVICE**

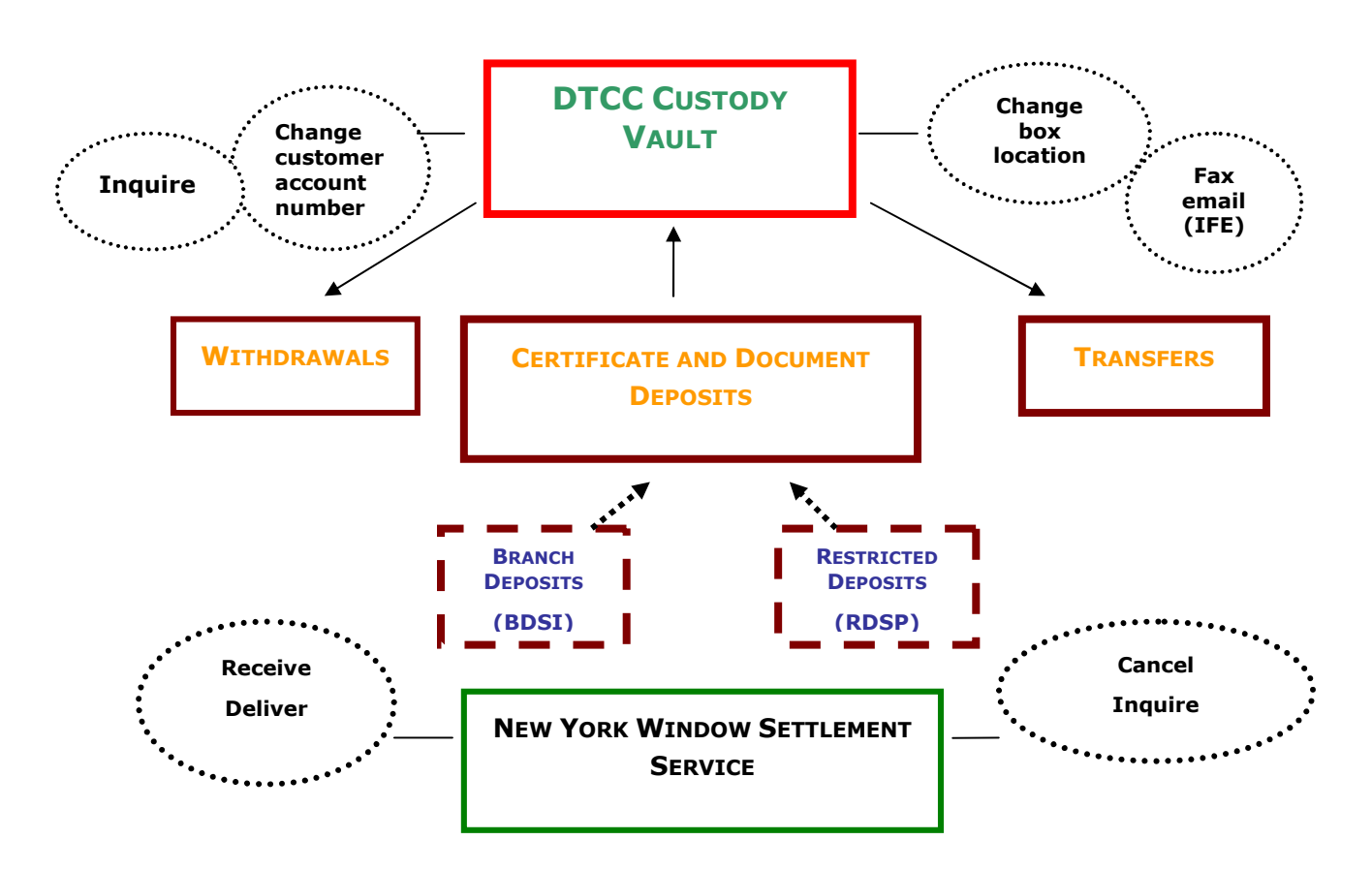

# <span id="page-5-0"></span>**Procedures**

#### <span id="page-6-0"></span>**MAKING A SECURITY DEPOSIT**

Use this procedure when you want to make a deposit of securities into your custody account. Refer to the procedures for Branch deposits (BDSI function) and Restricted deposits (RDSP function) to obtain information on how to make these kinds of deposits.

**1** Log in to the PTS **CUST** function, and type **1** in the **Option** field on the Main Menu.

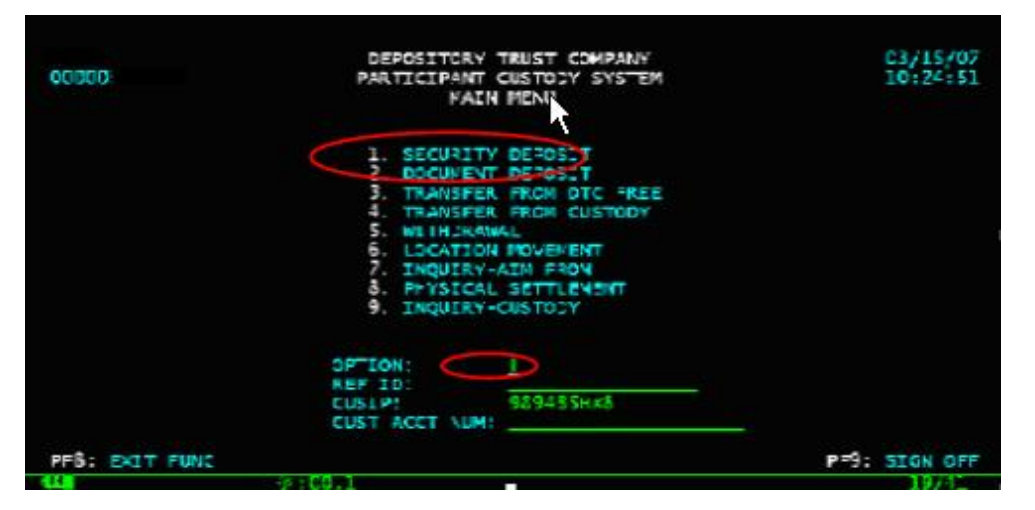

**2** Press **ENTER**. The Security Deposit - Certificate Screen appears.

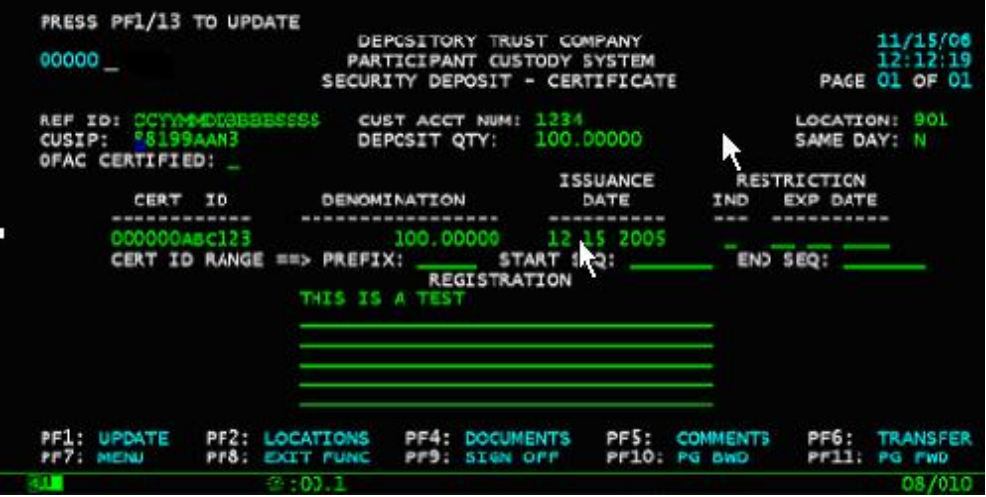

- **3** Enter the following:
	- Reference ID in the following format CCYYMMDDBBBBSSSS
		- $-$  CCYYMMDD the deposit date
		- $-$  BBBB office/branch number with leading zero.
		- $-$  SSSS sequence number for the deposit for that office/branch

**Note: For the Worthless Securities conversion, use the Deposit ID on the coversheet as the reference ID.**

Customer account number in the **Cust Acct Num** field.

**Note: Since worthless securities will be deposited by CUSIP not customer account number, type all zeros in this field.**

- Location Box Number at DTC For Worthless Securities it is 906. If you don't know the location codes, press **PF2/14** to get the Location Codes Help Screen.
- CUSIP Number on the certificate
- **Deposit Quantity** ( $# # # # # # # from at$ ) this is the total quantity of shares in the deposit
- $\blacksquare$  Same Day =  $\blacksquare$  $Y/N$  – The default is **N**.
- Certificate identification number for a single certificate. For a sequence of certificates enter a valid prefix, start sequence number and end sequence number.
- Denomination amount this is the number of shares on the certificate
- **ISSUANCE Date of the certificate**
- **Restriction Ind Y** (Yes) or **N** (No) if restricted or not
- **Expiration Date Optional field**
- Registration as it appears on the certificate
- **4** Press **PF4/16** if there are documents associated with this deposit. The Security Deposit Documents screen appears.

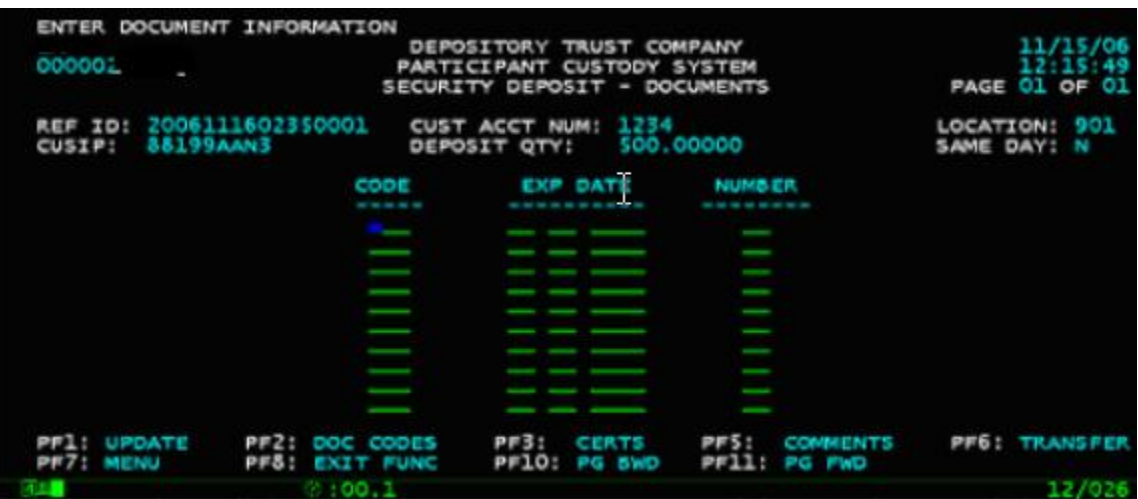

**5** Type information in the following fields:

- **Code**: 3-digit document code (press **PF2/14** for a list of codes)
- **Exp Date:** The expiration date (if applicable)
- **Number**: The number of documents.
- **6** Press **PF1/13** to update.

## <span id="page-8-0"></span>**MAKING DOCUMENT DEPOSITS**

Use the following procedure when you want to deposit documents.

- **1** Log in to the PTS **CUST** function and type **2** in the **Option** field on the Main Menu.
- **2** Enter the following:
	- **Reference ID**
	- CUSIP
- **3** Press **ENTER.**

The Document -Deposit Summary screen appears.

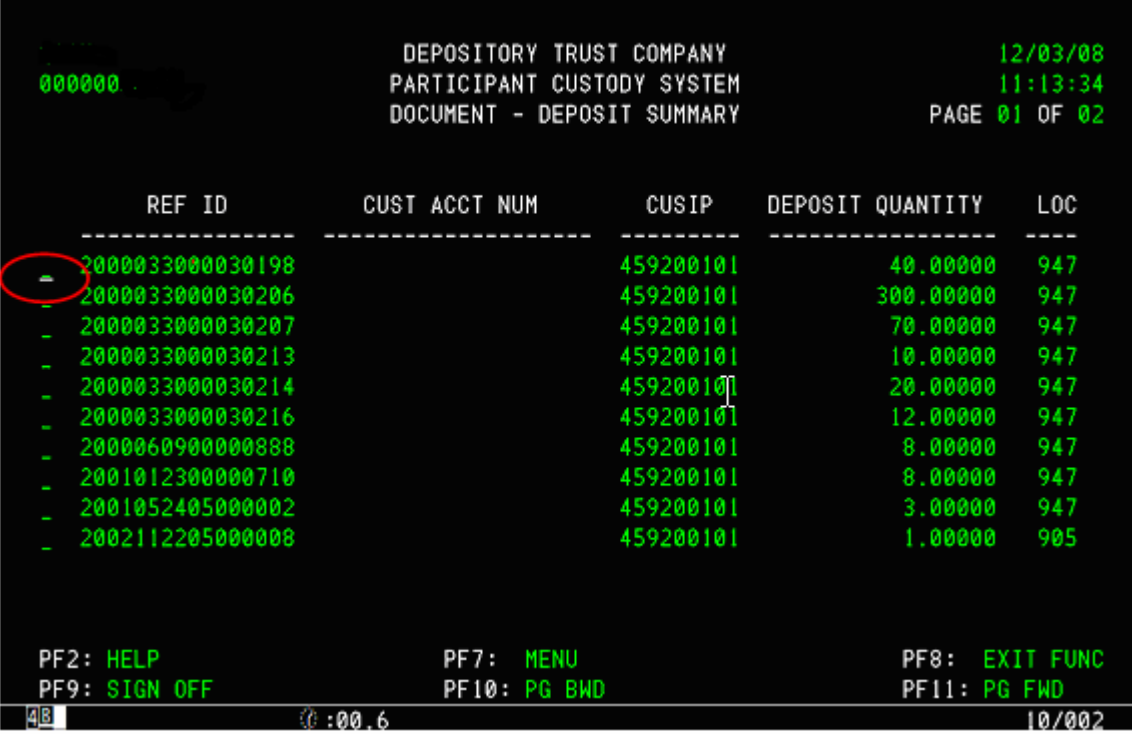

**4** Type **D** to the left of the reference ID you select to view detail information or select certificates for partial processing

#### **Or**

Type **S** to the left of the reference ID you select to select a deposit document for deposit processing.

**5** Press **ENTER**. If you typed **D**, the Document Deposit - Certificate Summary screen appears. If you typed S, the Document Deposit - Process screen appears.

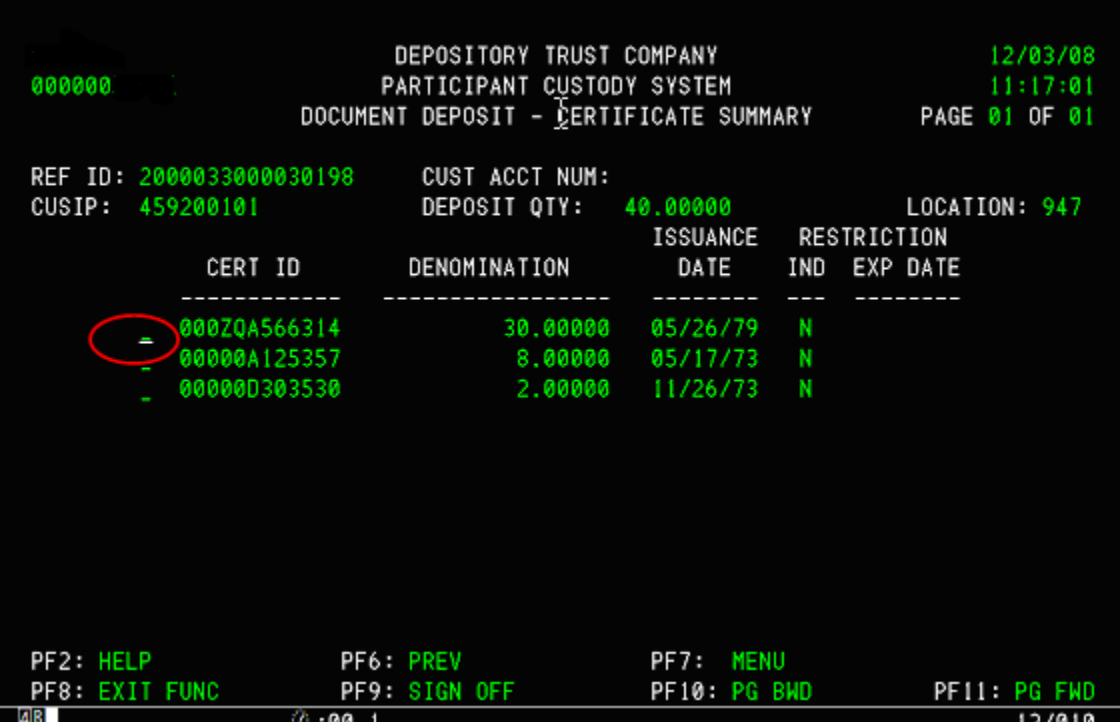

**6** Type **R** to the left of a selected Certificate ID on the Document Deposit - Certificate Summary screen.

The Document Deposit - Registration screen appears.

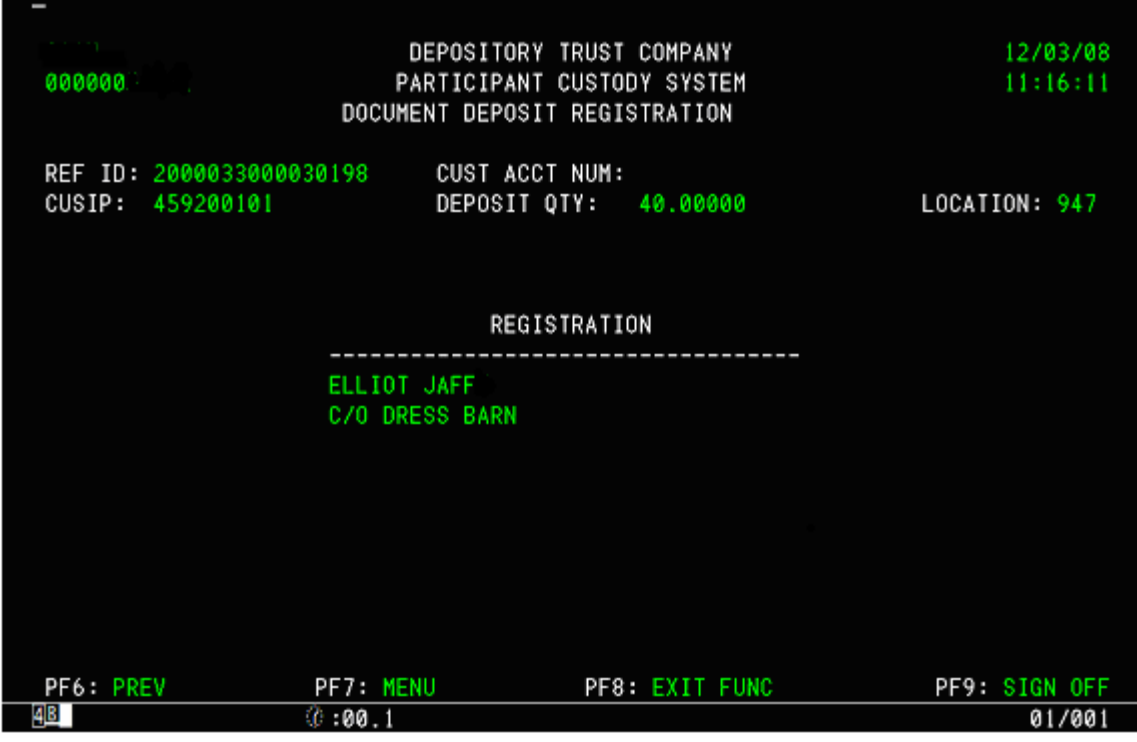

**7** Type the required information on the Document Deposit – Process screen.

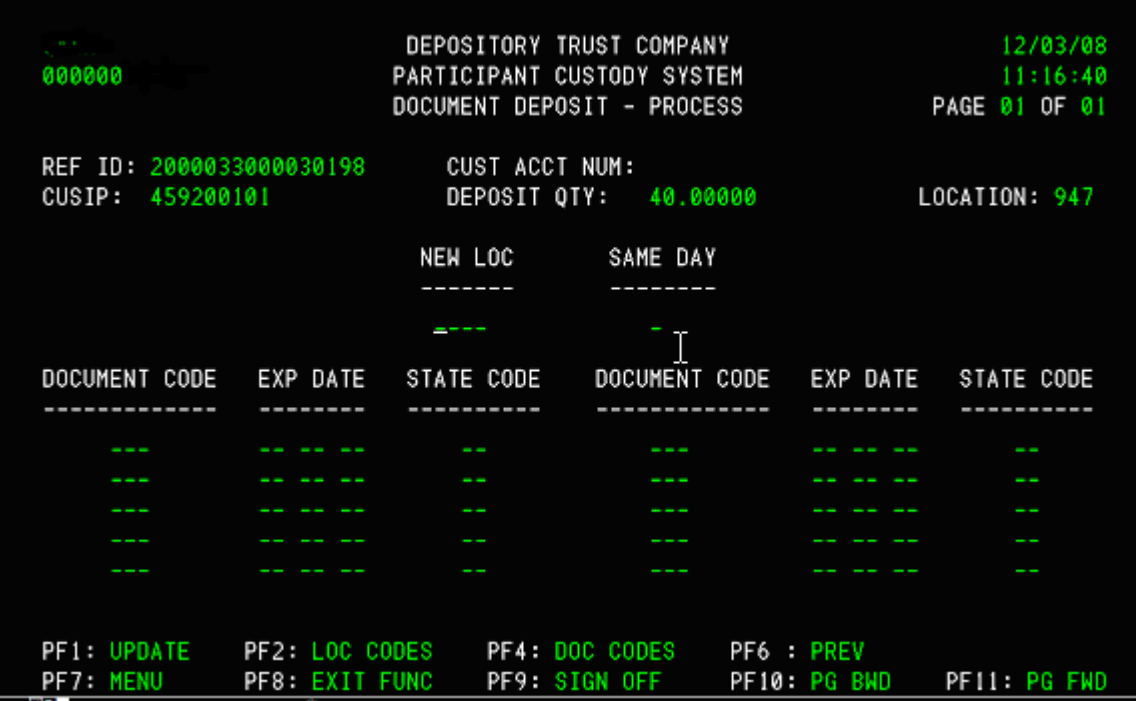

**8** Press **ENTER** to validate the data.

If there are no errors, the message PRESS PF1/13 TO UPDATE appears.

**9** Press **PF1/13**.

The message UPDATE SUCCESSFUL appears.

## <span id="page-11-0"></span>**TRANSFERRING SECURITY FROM THE FREE POSITION AND REQUESTING BREAKDOWNS**

Use this procedure when you want to transfer security from the DTC free position and request certificates in specific denominations from the transfer agent.

**1** Log in to the PTS **CUST** function and type **3** in the **Option** field on the Main Menu.

The Transfer From DTC Free - Process screen appears.

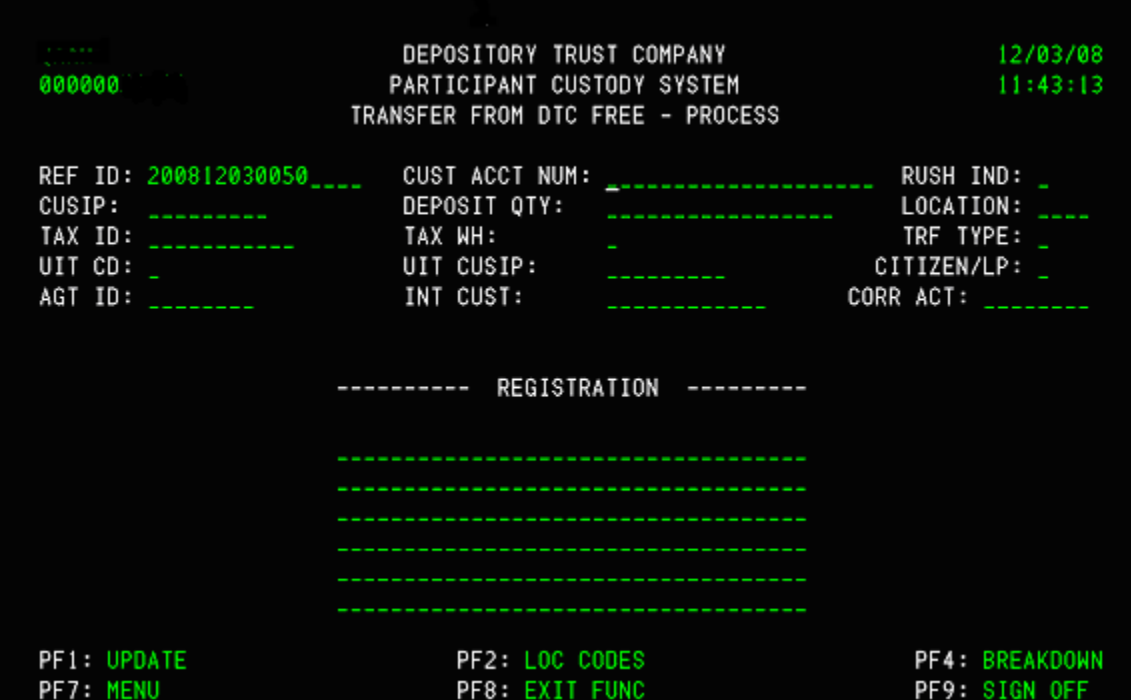

- **2** Type information in the required fields.
- **3** Press **ENTER** to validate the data.

If there are no errors, the message PRESS PF1/13 TO UPDATE appears

**4** Press **PF1/13**.

The message UPDATE SUCCESSFUL appears.

**5** Press PF4/16 on the Transfer From DTC Free – Process screen.

The Transfer From DTC Free - Process Breakdown screen.

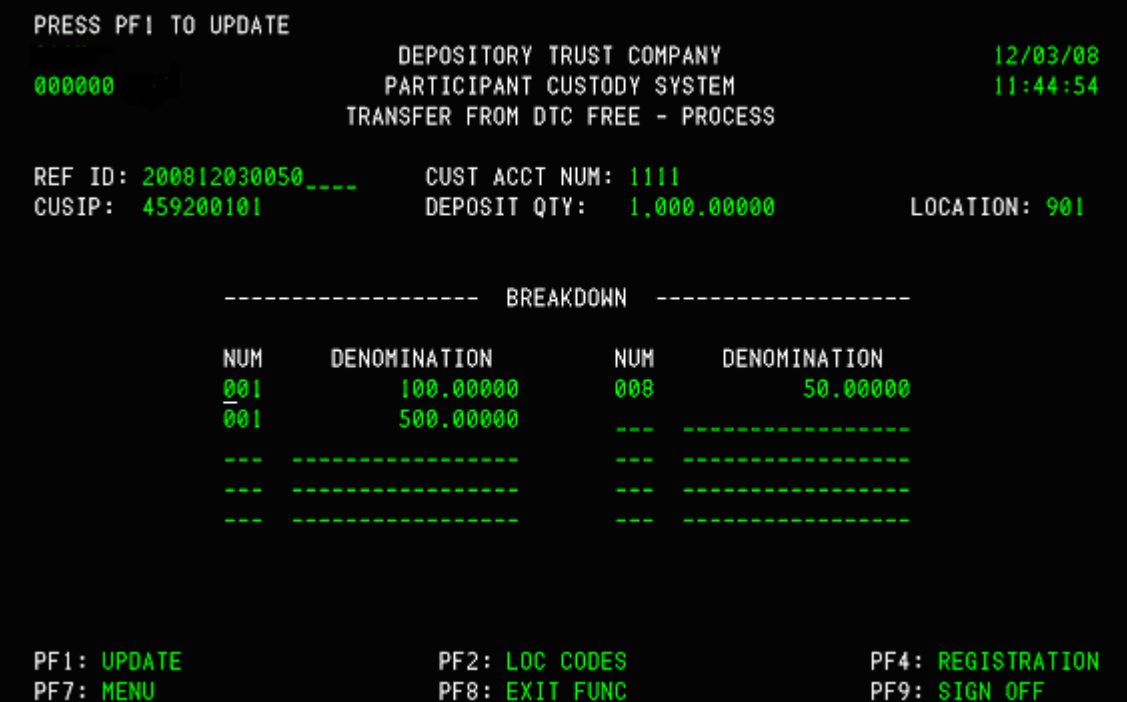

- **6** Type information in the following fields:
	- **Num**
	- **Denomination**
- **7** Press **PF1/13** to update.

D

# <span id="page-13-0"></span>**TRANSFERRING SECURITY FROM CUSTODY TO THE DTC FREE POSITION AND REQUESTING BREAKDOWNS**

Use this procedure when you want to transfer security from the Custody position to the DTC free position and request certificates in specific denominations from the transfer agent.

**1** Log in to the PTS **CUST** function and type **4** in the **Option** field on the Main Menu and press **ENTER**.

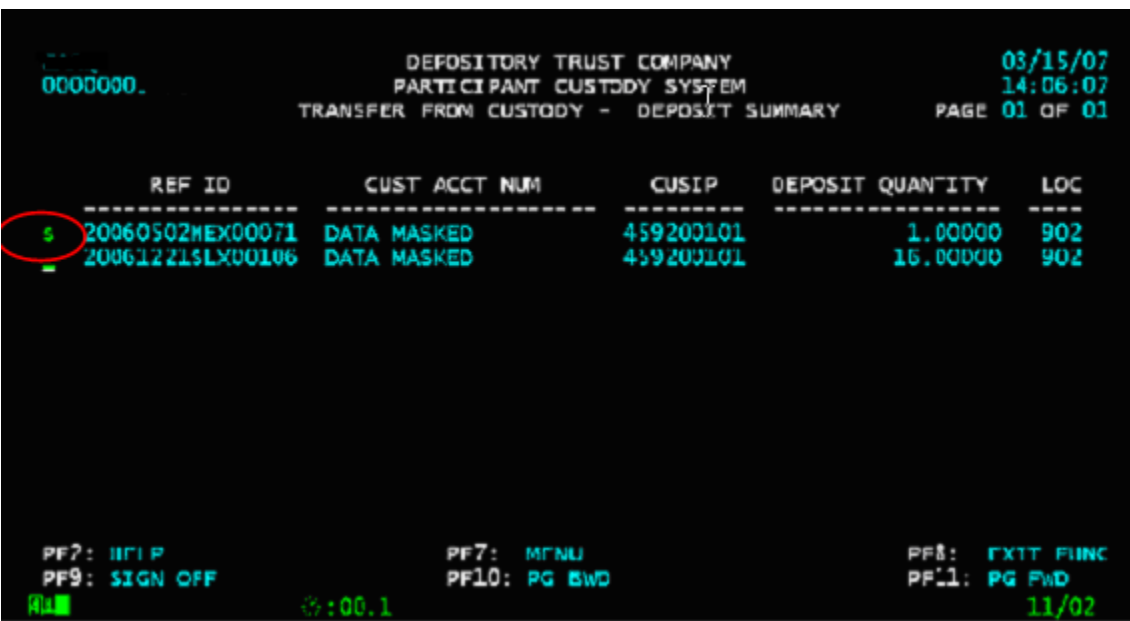

The Transfer From Custody - Deposit Summary screen appears.

**2** Type **S** next to the reference number you select and press **ENTER**.

The Transfer From Custody - Process screen appears.

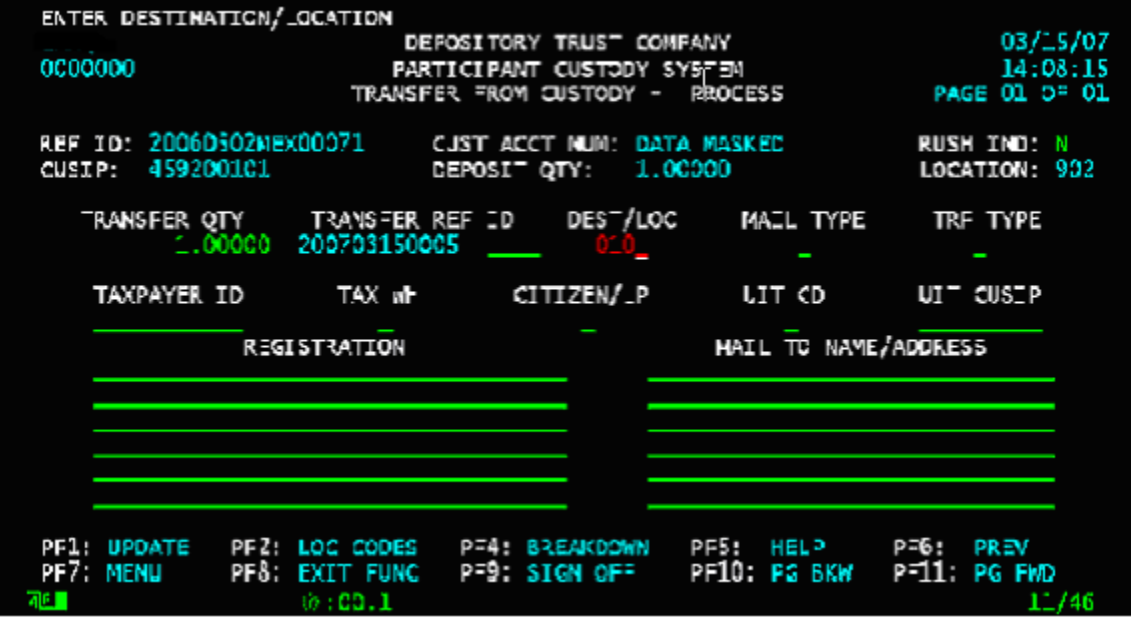

**3** Type applicable information in the following fields:

**Rush Ind**

- **Location**
- **Mail Type**
- **TRF Type**
- **Taxpayer ID**

Other fields are optional.

**4** Press **ENTER** to validate the data.

If there are no errors, the message PRESS PF1/13 TO UPDATE appears

**5** Press **PF1/13**.

The message UPDATE SUCCESSFUL appears.

#### <span id="page-15-0"></span>**PROCESSING WITHDRAWALS**

Use this procedure when you want to withdraw securities from your custody account.

- **1** Log in to the PTS **CUST** function, and type **5** in the **Option** field on the Main Menu.
- **2** Type information in any of the following fields:
	- **Ref ID**
	- **CUSIP**
	- **Cust Acct Num**
- **3** Press **ENTER**.

The Withdrawal - Deposit Summary screen appears.

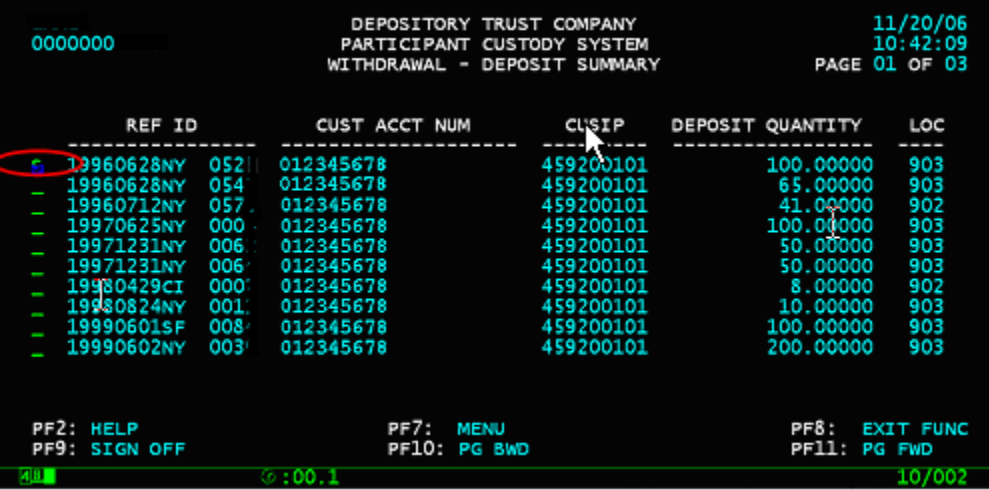

#### *Full Withdrawal*

- **1** Type **S** to the left of a selected item.
- **2** Press **ENTER**.

The Withdrawal Process screen appears.

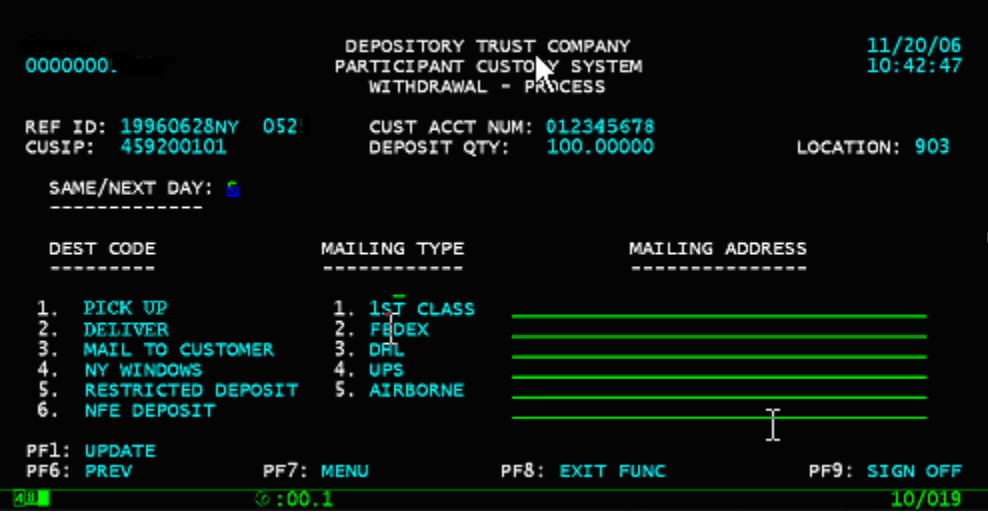

**3** Type the applicable information in the following fields:

- <span id="page-16-0"></span>**Same/Next Day**
- **Dest Code**
- **Cust Acct Num**
- **4** Press **PF1/13**.

#### *Partial Withdrawal*

- **1** Type **D** to the left of a selected item on the Withdrawal Deposit Summary screen.
- **2** Press **ENTER**.

The Withdrawal - Certificate Summary screen appears.

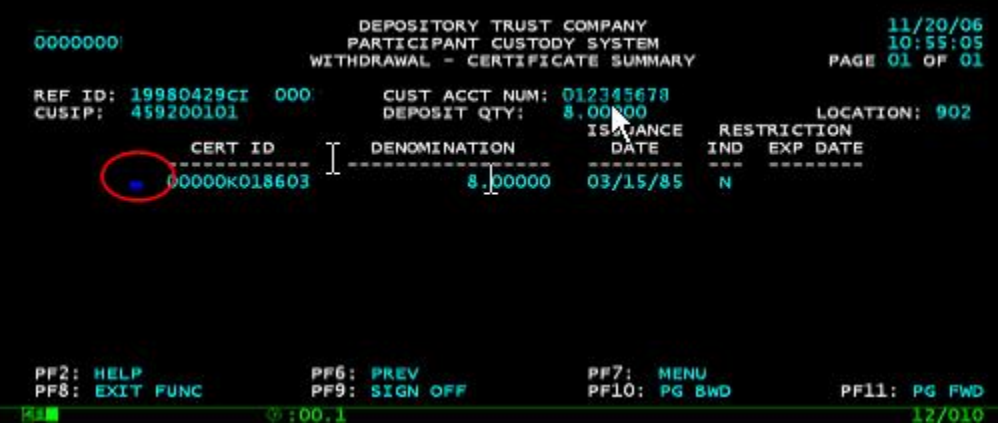

**3** Type:

- **R:** to view registration details
- **P:** to the left of a selected item to select a certificate for partial withdrawal.

#### **4** Press **ENTER**.

If you typed **R** the Withdrawal - Certificate Registration screen appears.

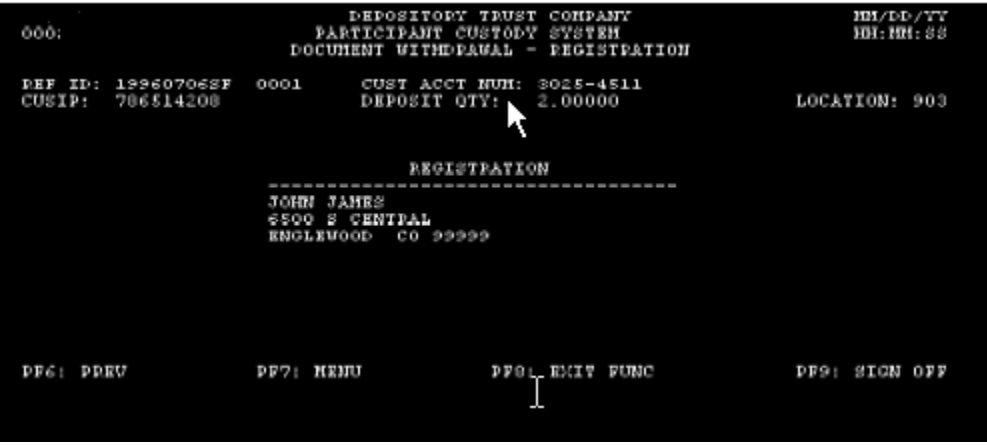

If you typed P, the Withdrawal - Process screen appears.

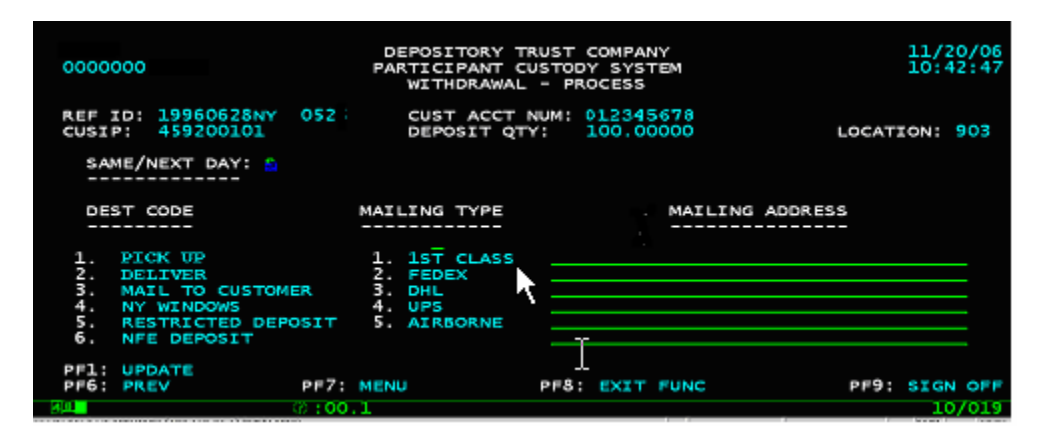

**5** Type the applicable information in the following fields on the Withdrawal – Process screen

- **Same/Next Day (S/N)**
- **Dest Code**
- **Mailing Type** (leave blank for NY Window)
- **Mailing Address** (leave blank for NY Window)

**6** Press **PF1/13** to update.

# <span id="page-18-0"></span>**CHANGING CUSTODY BOX LOCATION**

Use this procedure when you want to move your certificates from one custody box location to another.

- **1** Log in to the PTS **CUST** function, and type **6** in the **Option** field on the min Menu.
- **2** Type the applicable information in any of the following fields:
	- **Ref ID**
	- **CUSIP**
	- **Cust Acct Num**
- **3** Press **ENTER**.

The Location Movement - Deposit Summary screen appears displaying all deposited items dependent on the information you entered (Step 2).

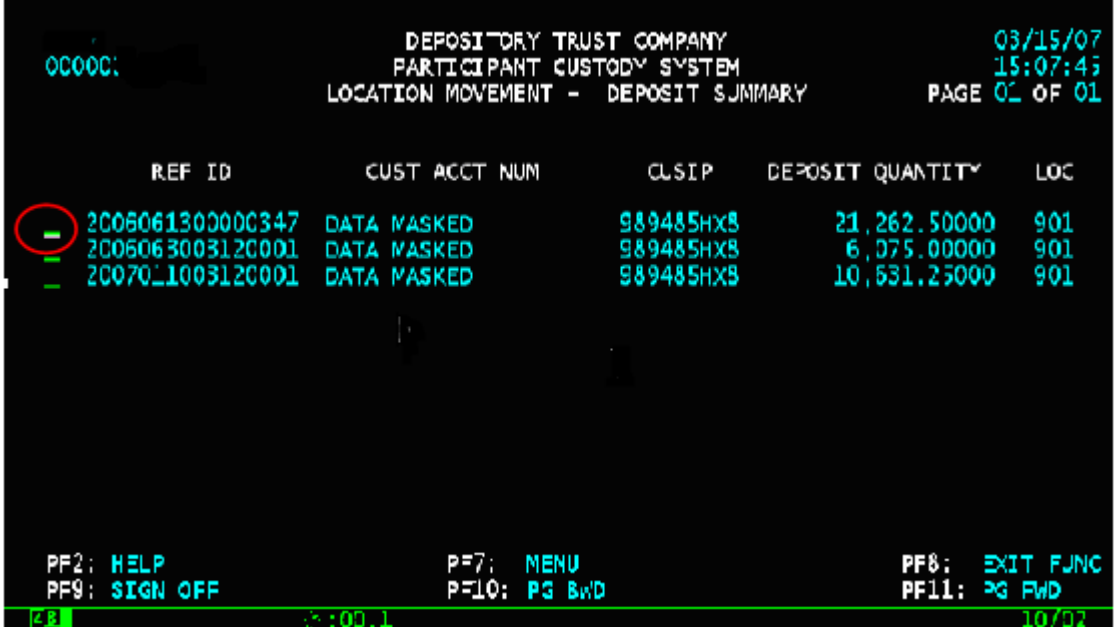

**4** Type **S** next to the deposit you want to move.

**Note: You can only select one item at a time.**

#### **5** Press **ENTER**.

The Location Movement  $-$  Process screen appears.

<span id="page-19-0"></span>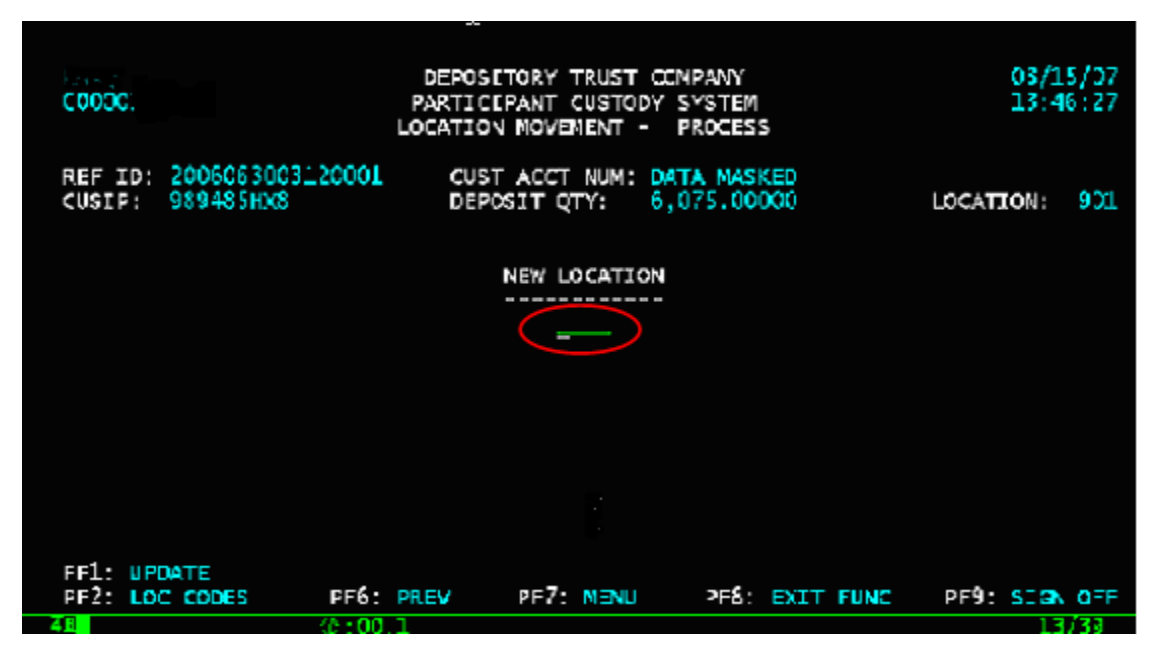

**6** Type the number of the box to which you want to move your deposit in the **New Location** field.

**Note: The new location cannot be the DTC Free location (010). Press PF2/14 to view a list of location codes.**

**7** Press **PF1/13** to update.

#### **CHANGING CUSTOMER ACCOUNT NUMBERS AND VIEWING INFORMATION**

Use the applicable one of these procedures when you have to change a customer account number on a single position or certificate, globally or you want to view certificate activity, audit trail or customer information for deposits accepted into the vault using the AIM Custody Interface.

#### *Changing customer account number on a single position orcertificate*

- **1** Log in to the PTS **CUST** function, and type **7** in the **Option** field on the Main Menu.
- **2** Press **ENTER**.

DEPOSITORY TRUST COMPANY<br>AIM CUSTODY INTERFACE 11/15/2006<br>12:35:35 0000000 INQUIRY<br>CUSTOMER ACCOUNT UPDATE - SINGLE CERTIFICATE<br>CUSTOMER ACCOUNT GLOBAL UPDATE CUSIP ID:<br>CERTIFICATE ID: 459200101 ENTER YOUR SELECTION:  $2 -$ ============================= ============================= **PF7: MAIN MENU PF8: EXIT FUNC** PF9: SIGN OFF  $0.10011$ 19/043

The AIM Custody Interface screen appears.

**3** Type 2 in the Enter Your Selection field.

#### <span id="page-20-0"></span>**4** Press **ENTER**.

The Customer Account Update Single Certificate screen appears.

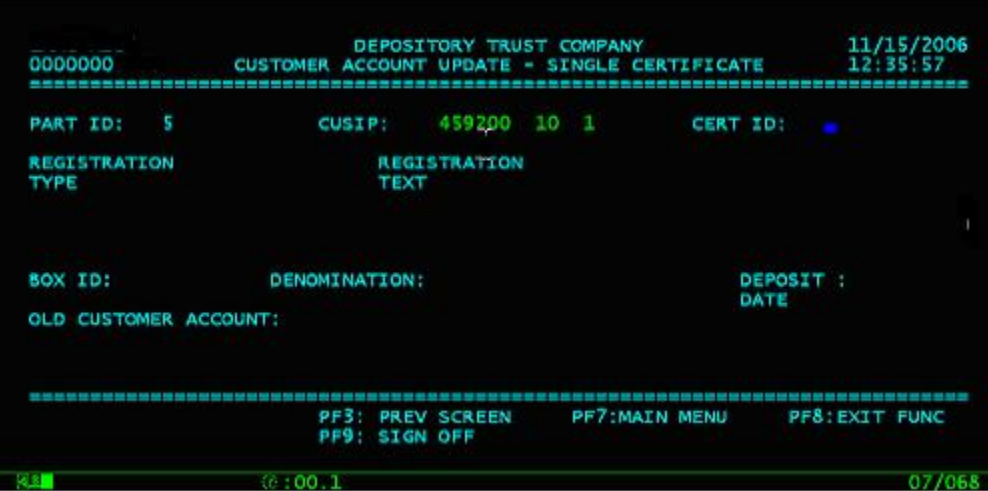

- **5** Type information in the following fields:
	- **CUSIP**
	- **Cert ID**
- **6** Press **ENTER**.

The message ENTER A NEW CUSTOMER ACCOUNT NUMBER appears.

**7** Type the new customer account number.

The message PLEASE PRESS PF1 KEY TO CONFIRM AND UPDATE appears.

**8** Press **PF1/13**.

**Note: If there are multiple certificates in that position repeat steps 2 through 8 for each certificate.**

#### *Changing customer account number globally*

- **1** Log in to the PTS **CUST** function, and type **7** in the **Option** field on the Main Menu.
- **2** Press **ENTER**.

The AIM Custody Interface screen appears.

<span id="page-21-0"></span>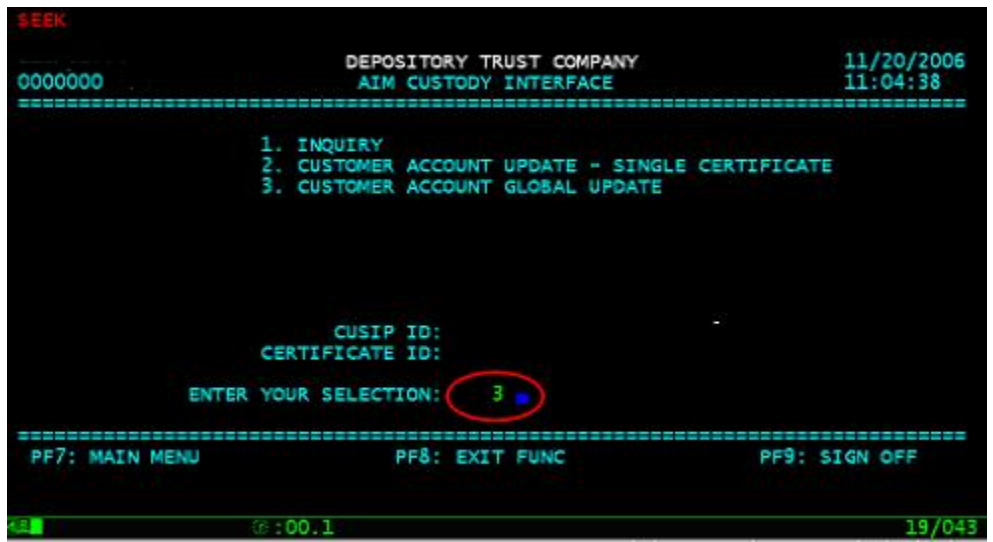

Type 3 in the Enter Your Selection field.

#### Press **ENTER**.

The Customer Account Global Update screen appears.

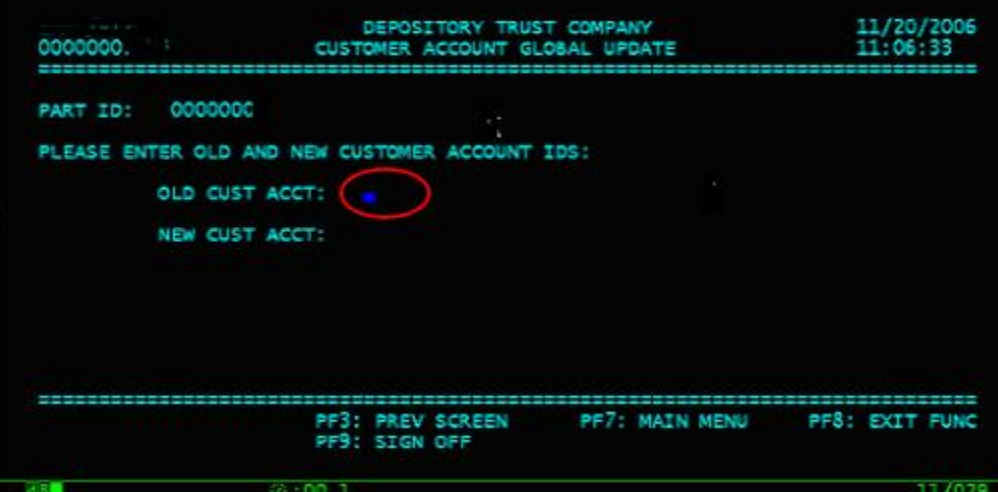

Type the customer account number in the **Old Cust Acct** field.

#### Press **ENTER**.

The message ENTER A NEW CUSTOMER ACCOUNT NUMBER appears.

- Type the new customer account number in the **New Cust Acct** field.
- Press **ENTER**.

The message PLEASE PRESS PF1 KEY TO CONFIRM AND UPDATE appears.

Press **PF1/13**.

#### *Viewing Information*

- Log in to the PTS **CUST** function, and type **7** in the **Option** field on the Main Menu.
- Press **ENTER**.

The AIM Custody Interface screen appears.

<span id="page-22-0"></span>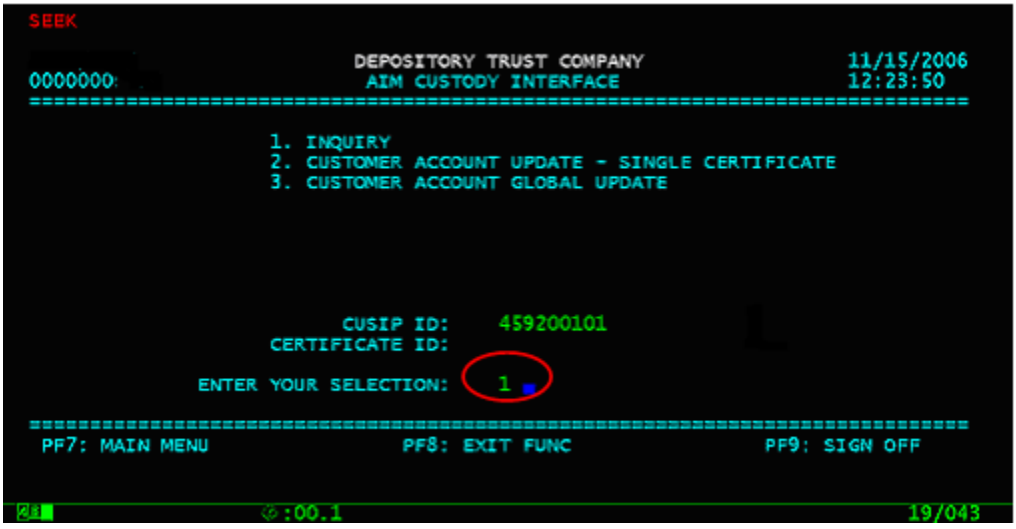

Type 1 in the Enter Your Selection field.

#### Press **ENTER**.

The AIM - Custody Inquiry Menu appears.

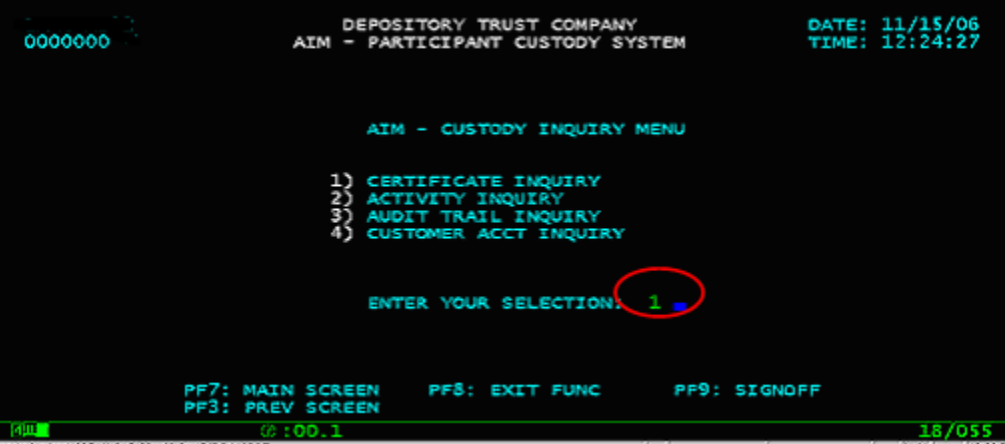

Type one of the following in the **Enter Your Selection** field.

- : to view certificate information
- : to view activity
- : to view audit trail information
- : to view customer account information.

## Press **ENTER**.

The screen displays the information you requested.

**Note: You can sort displayed information by entering information in the fields at the top of the screen.**

Type **S** to the left of a selected item and press **ENTER** to view details for that item.

#### **Viewing Certificate Information**

Log in to the PTS **CUST** function, and type **7** in the **Option** field on the Main Menu.

## **2** Press **ENTER**.

The AIM Custody Interface screen appears.

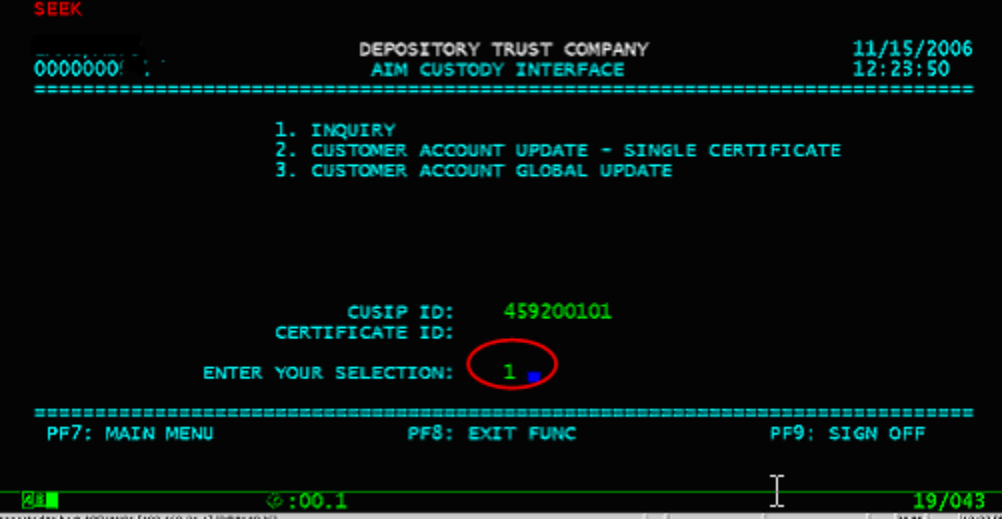

- **3** Type **1** in the **Enter Your Selection** field.
- **4** Press **ENTER**.

The AIM - Custody Inquiry Menu appears.

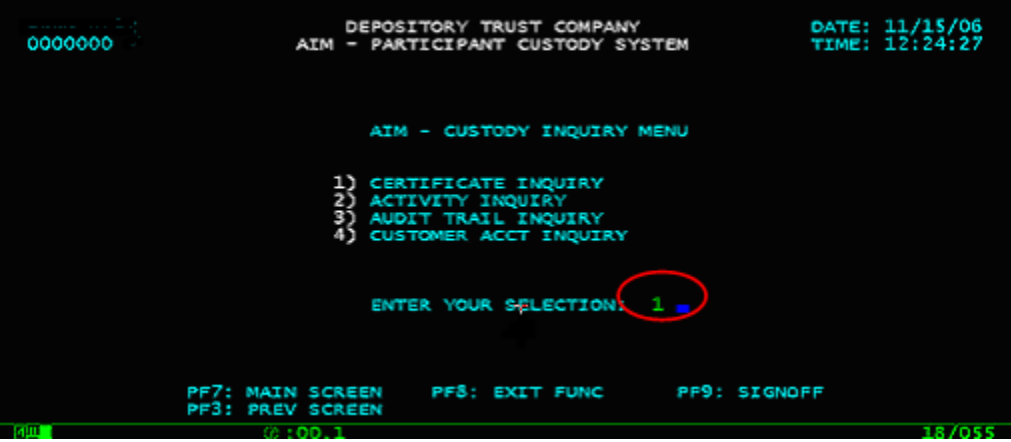

**5** Type **1** in the **Enter Your Selection** field.

The Certificate Inquiry screen appears.

<span id="page-24-0"></span>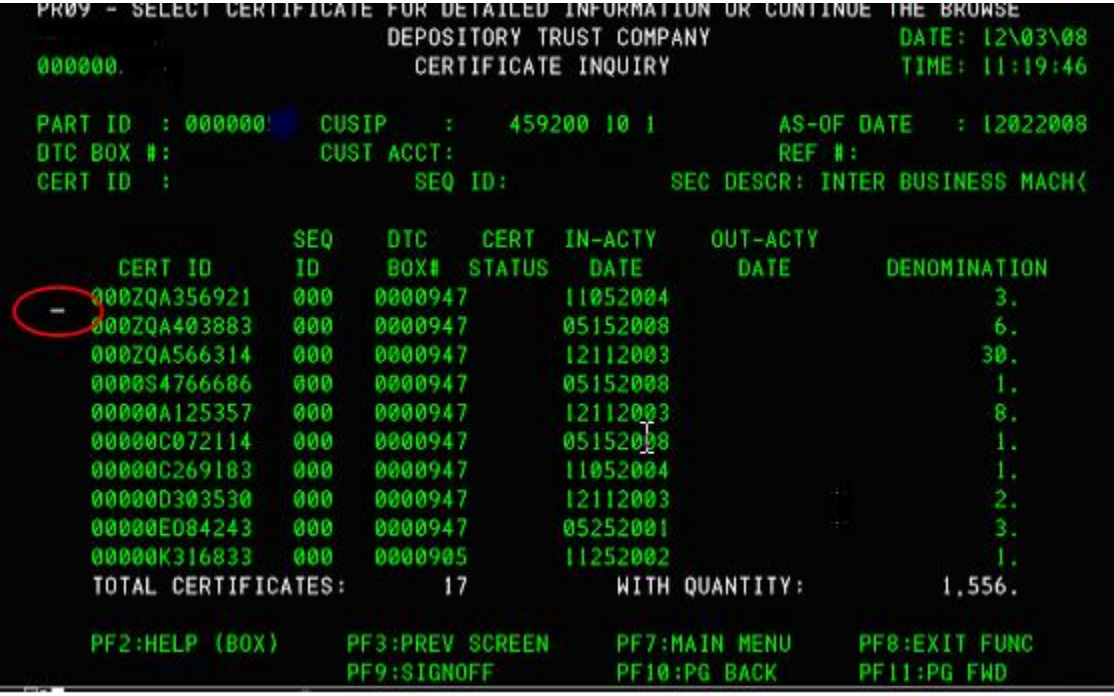

You can sort the deposits by typing information in any of the search fields at the top of the **screen and pressing ENTER.**

**6** Type **S** to the left of a selected certificate to view details for that certificate.

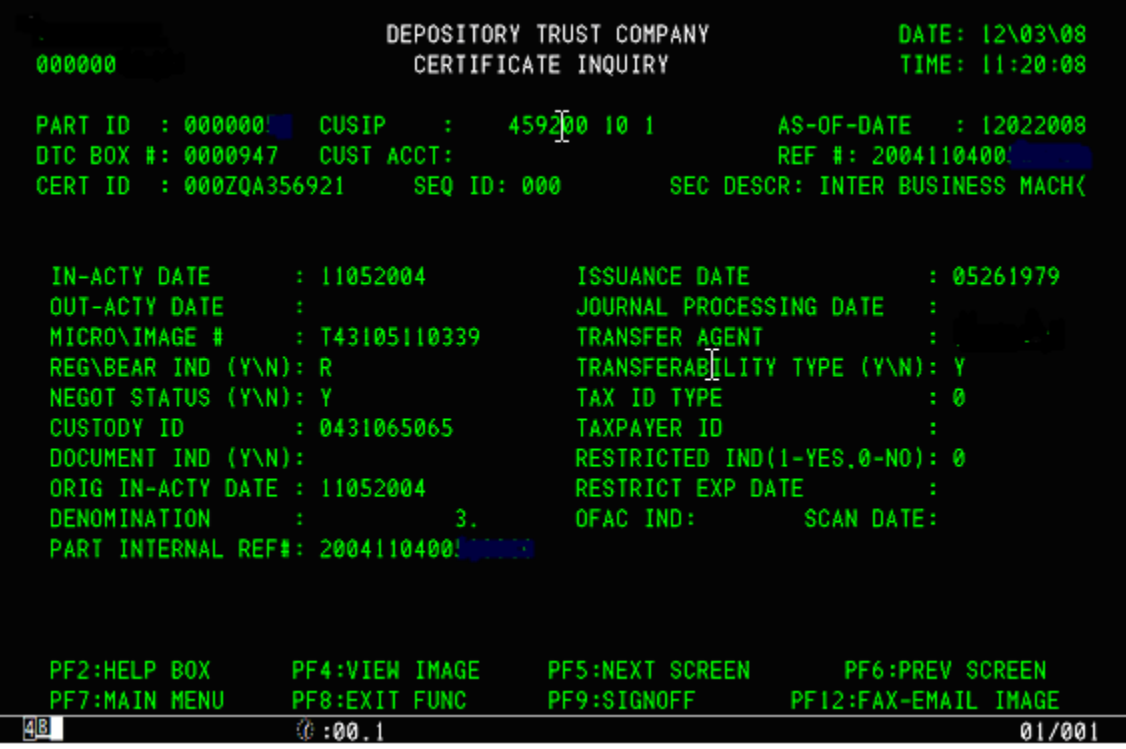

**7** Press **PF5/17** on any of the registration screens to access document information.

#### **Viewing Activity Information**

- **1** Type 2 in the Enter Your Selection field.
- **2** Press **ENTER**.

The Activity Inquiry screen appears.

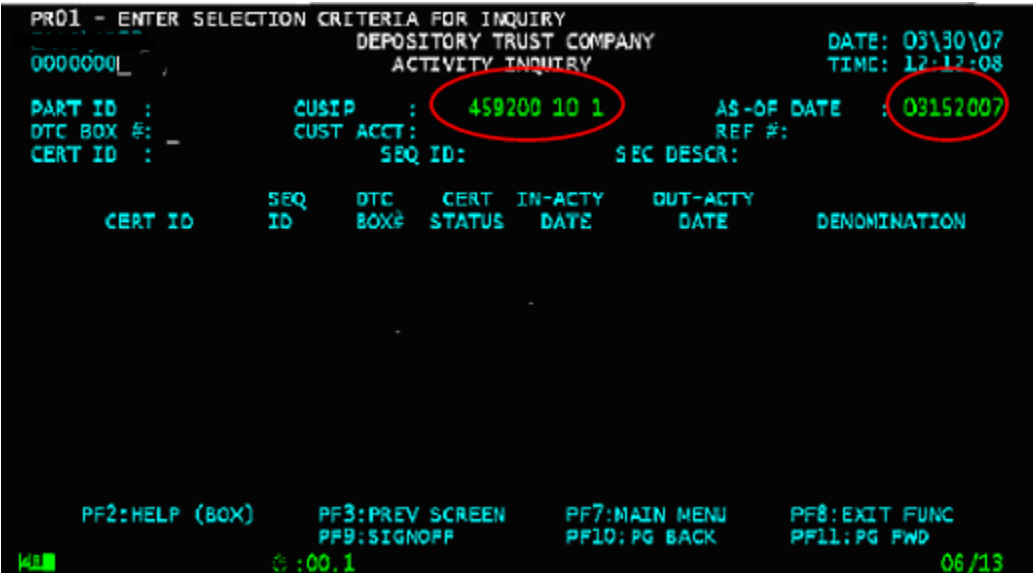

- **3** Type the CUSIP number in the **CUSIP** field.
- **4** Type the as-of date in the **As-Of-Date** field.
- **5** Press **ENTER**.

The screen displays the deposit information.

| 0000000                                                                            | DEPOSITCRY TRUST COMFANY<br>ACTIVITY INQUIRY                                                                                                    | PROS - SELECT CERTIFICATE FOR DETAILED INFORMATION CR CONTINUE THE BROWSE                                                             | DATE: 03\30\07<br>TIME: 12:13:15                            |
|------------------------------------------------------------------------------------|----------------------------------------------------------------------------------------------------|----------------------------------------------------------------------------------------------------|-------------------------------------------------------------|
| 0000000<br>PART ID<br>OTC BOX #:<br>CERT ID                                        | <b>CUSIP</b><br>CUST ACCT:<br>SEQ IE:                                                                                                    | 459200 10 1<br>REF #:                                                                                                    | : 03152007<br>AS-OF DATE<br>SEC DESCR: INTER BUSINESS MACH< |
| <b>CERT ID</b><br>0000Q451787<br>000000451787<br>-<br>00000g471010<br>000000471010 | <b>SEQ</b><br>этс<br><b>CERT</b><br>ΙD<br>30X#<br><b>STATUS</b><br>000<br>0000901<br>aab<br>0000902<br>000<br>0000905<br>ooo<br>0000902<br>EN D | OUT-ACTY<br><b>IN-ACTY</b><br>DATE<br>DATE<br>03152007<br>03152007<br>05032006<br>03152007<br>12222006<br>03152007<br>$DA = A$<br>o F | DENOMINATION<br>ı.<br>16.<br>16.<br>女女                      |
| PF2:HELP (BOX)<br><b>PEL</b>                                                       | PF3: PREV SCREEN<br>PF9:SIGNOFF<br>$\otimes:00.1$                                                                                               | PF7:MACN MENU<br>PFIC: PG BACK                                                                                                    | PES: EXIT FUNC<br>PF11:PG FWD<br>12708                      |

**6** Type **S** to the left of a selected certificate to view detail information for the certificate.

<span id="page-26-0"></span>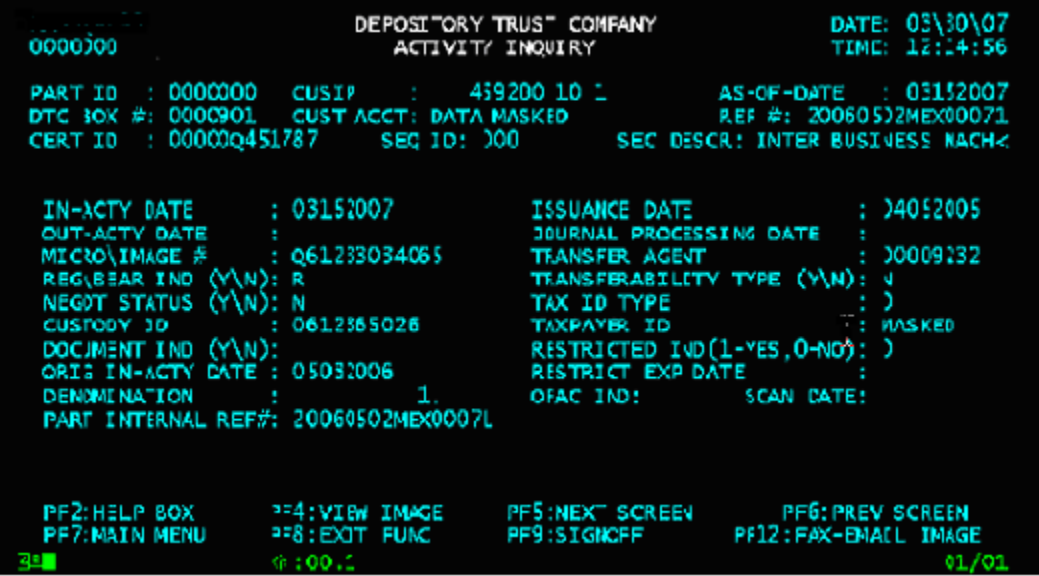

**7** Press **PF4/16** to view an image of the certificate or **PF12/24** to request that a fax or e-mail of the image be sent to you and up to six other persons.

#### **Viewing Audit Trail Information**

- **1** Type 3 in the Enter Your Selection field.
- **2** Press **ENTER**.

The Audit Trail Inquiry screen appears.

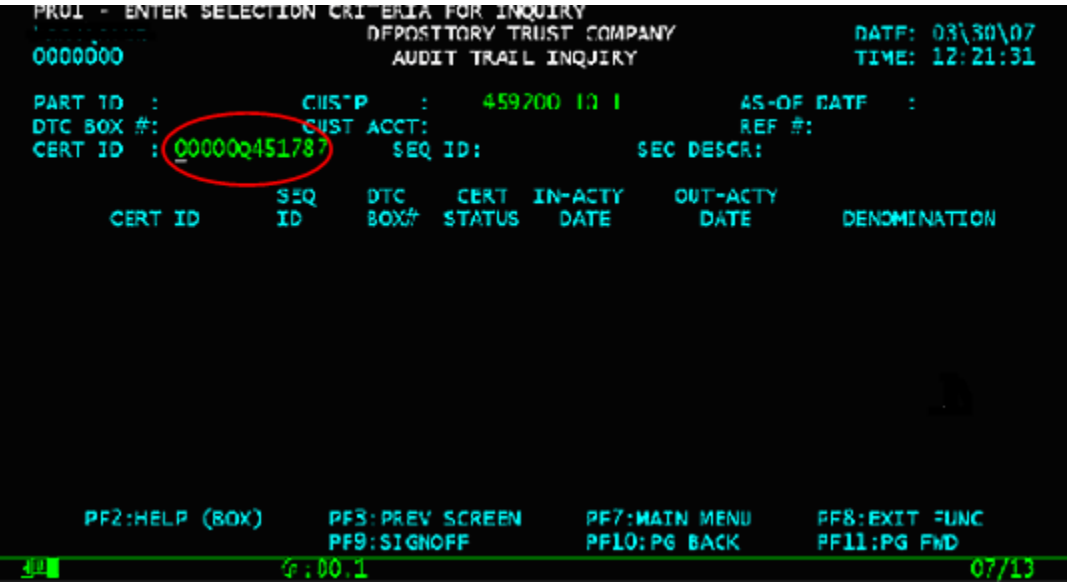

- **3** Type the certificate identification number in the **Cert ID** field.
- **4** Press **ENTER**.

The screen displays the audit trail information for the certificate you selected.

<span id="page-27-0"></span>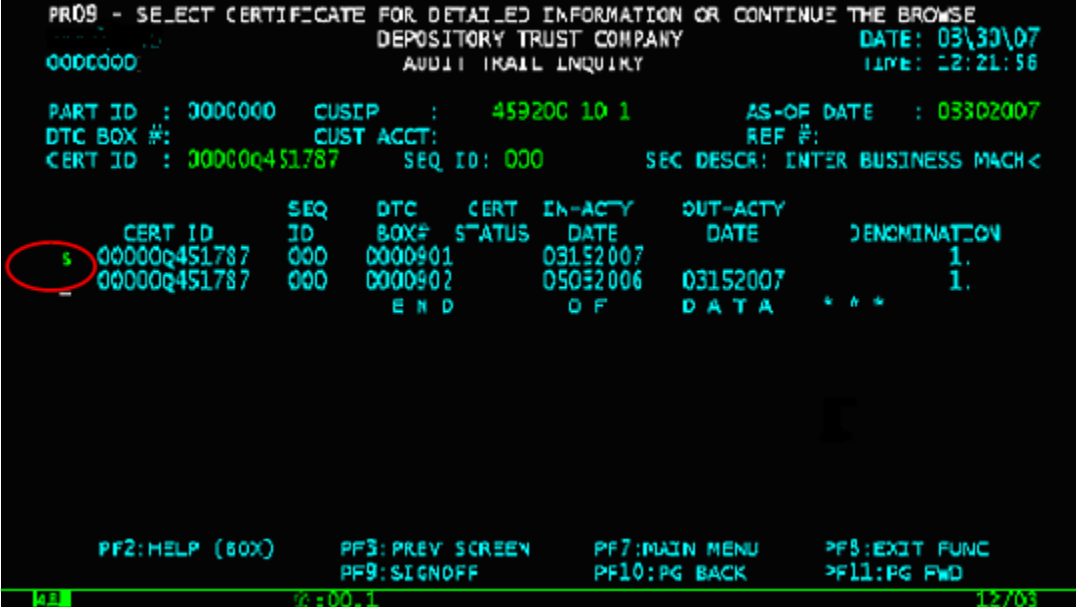

**5** Type **S** to the left of the certificate ID and press **ENTER** to view details for the certificate.

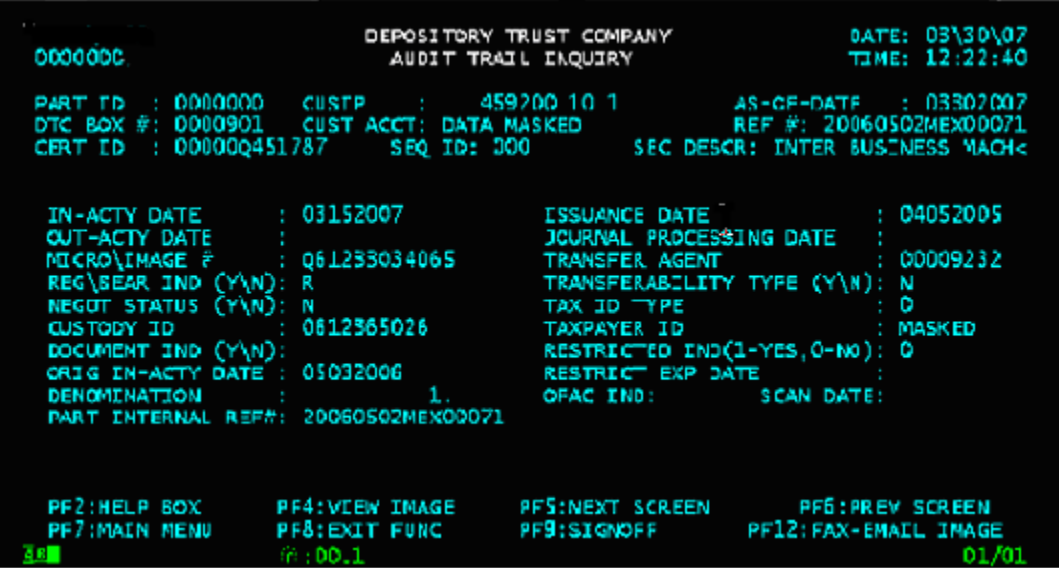

**6** Press **PF4/16** to view an image of the certificate or **PF12/24** to request that a fax or e-mail of the image be sent to you and up to six other persons.

#### **Viewing Customer Account Information**

- 1 Type 4 in the Enter Your Selection field.
- **2** Press **ENTER**.

The Customer Account Inquiry screen appears.

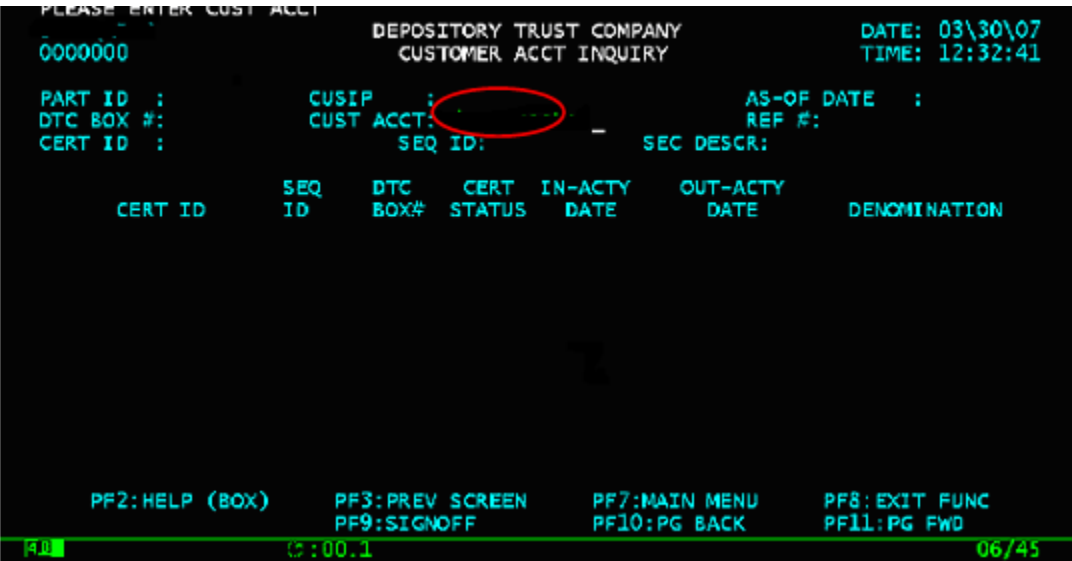

**3** Type the customer account number in the **Cust Acct** field and press **ENTER**.

The screen displays the information.

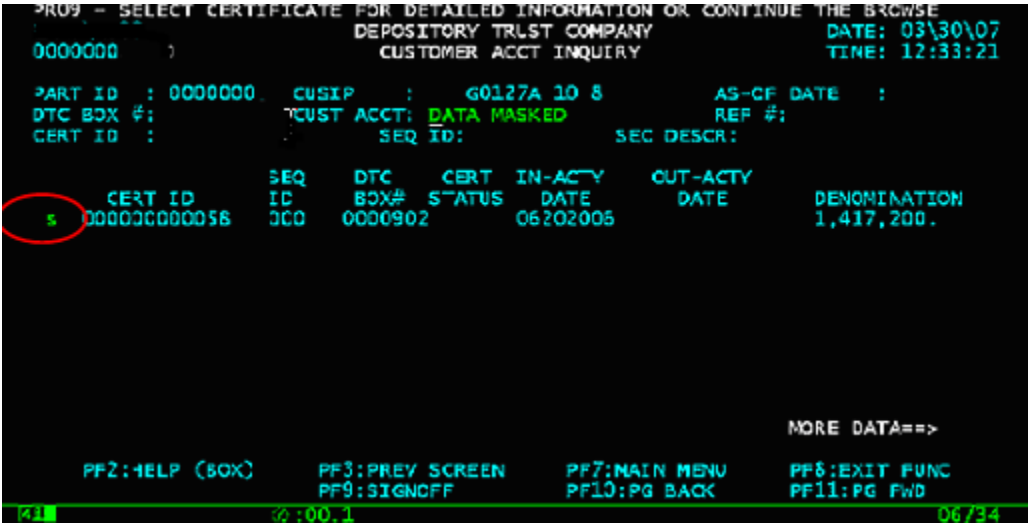

**4** Type **S** to the left of a selected of a selected certificate and press **ENTER** to view details for that certificate.

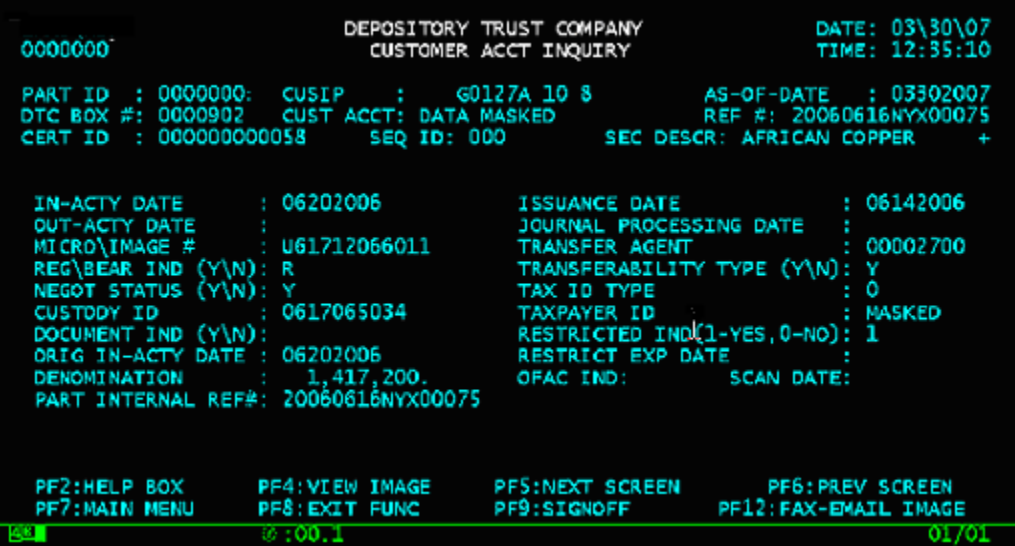

**5** Press **PF4/16** to view an image of the certificate or **PF12/24** to request that a fax or e-mail of the image be sent to you and up to six other persons.

# <span id="page-30-0"></span>**New York Window Settlement**

DTC provides physical settlement and clearance for all positions held in Custody through the New York Window (NYW). You can withdraw securities from custody and have your messenger pick them up at the NYW. The Return to Firm service also offered by the NYW allowsyou to have some or all of a current day's certificates returned to you at your request.

# **FULL DELIVERIES**

Use this procedure when you want to process physical settlement deliveries.

- **1** Log in to the PTS **CUST** function, and type **8** in the **Option** field on the Main Menu.
- **2** Press **ENTER**.

The Physical Settlement menu screen appears.

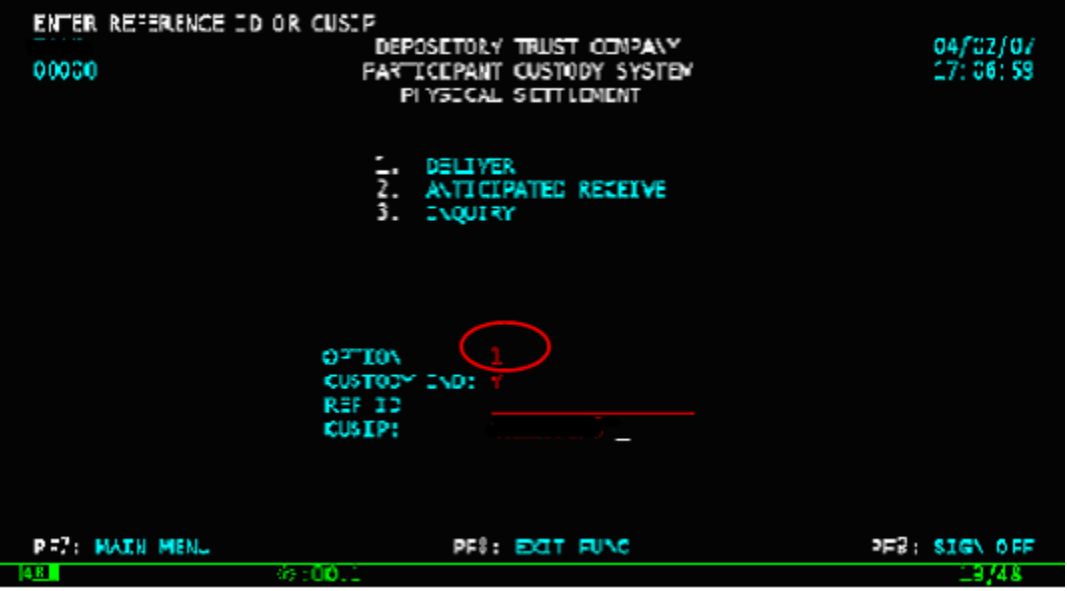

**3** Type **1** in the **Option** field.

**4** Type **Y** in the **Custody Ind** field if the certificate is to be pulled from the vault or **N** if the certificate came in as a receive and is being turned around.

**Note: If the certificate is to be pulled from the vault, you must enter the CUSIP number or the Reference ID.**

**5** Press **ENTER**.

The screen displays the data.

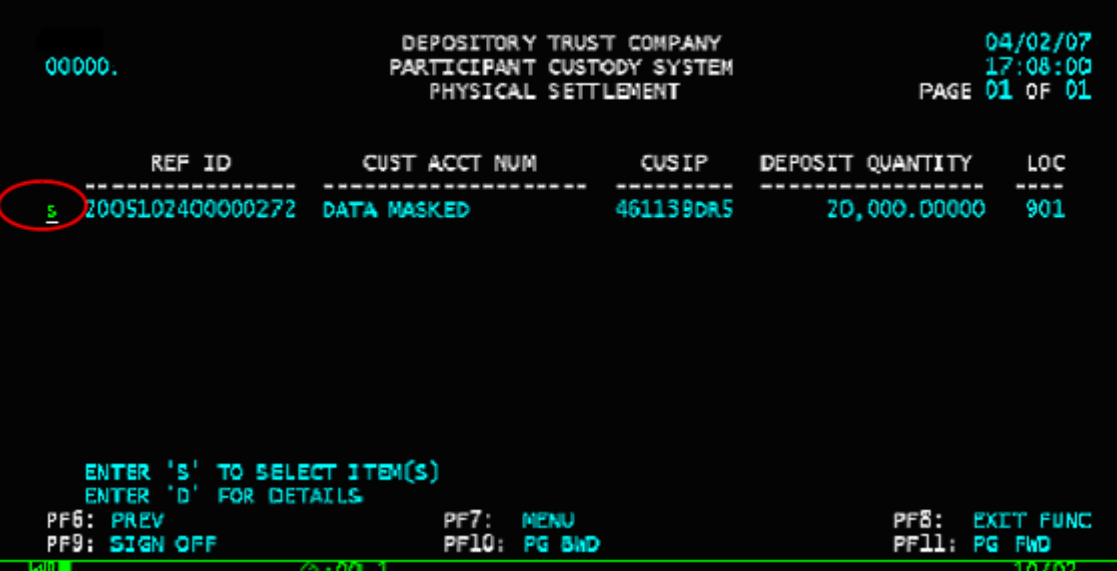

- **6** Type **S** next to the deposit you want to be delivered.
- **7** Press **ENTER**.

The Physical Settlement - Deliver screen appears.

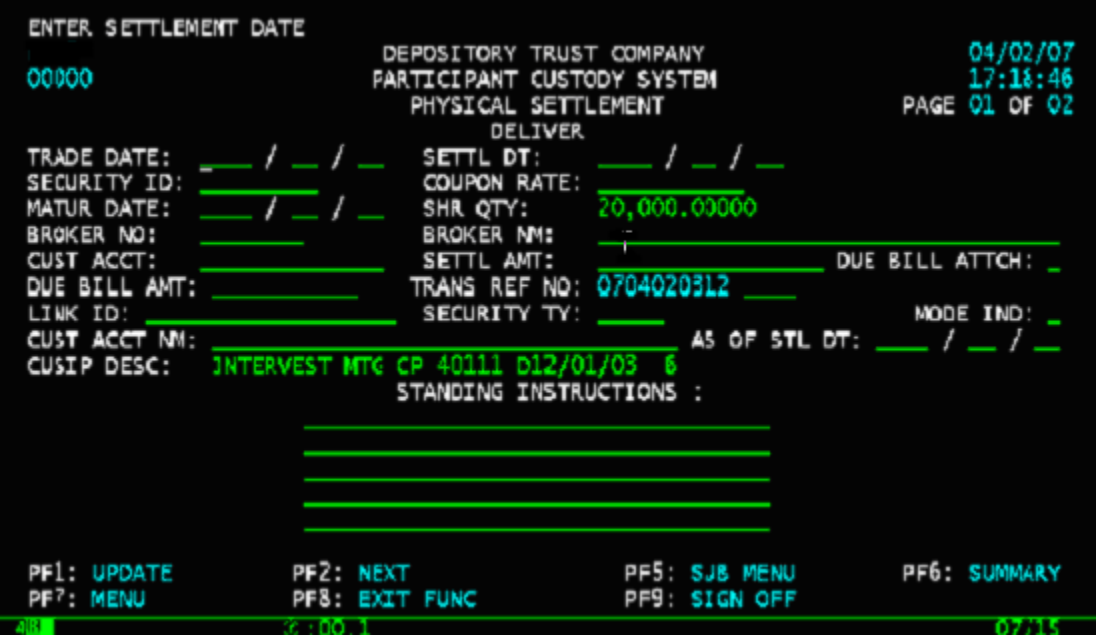

**8** Type the applicable data in the entry fields on the screen that appears.

**Note: You can press ENTER after each entry and the system will indicate the next mandatory field.**

**9** Press P**F2/14** to go to the next page where you can enter the applicable data.

<span id="page-32-0"></span>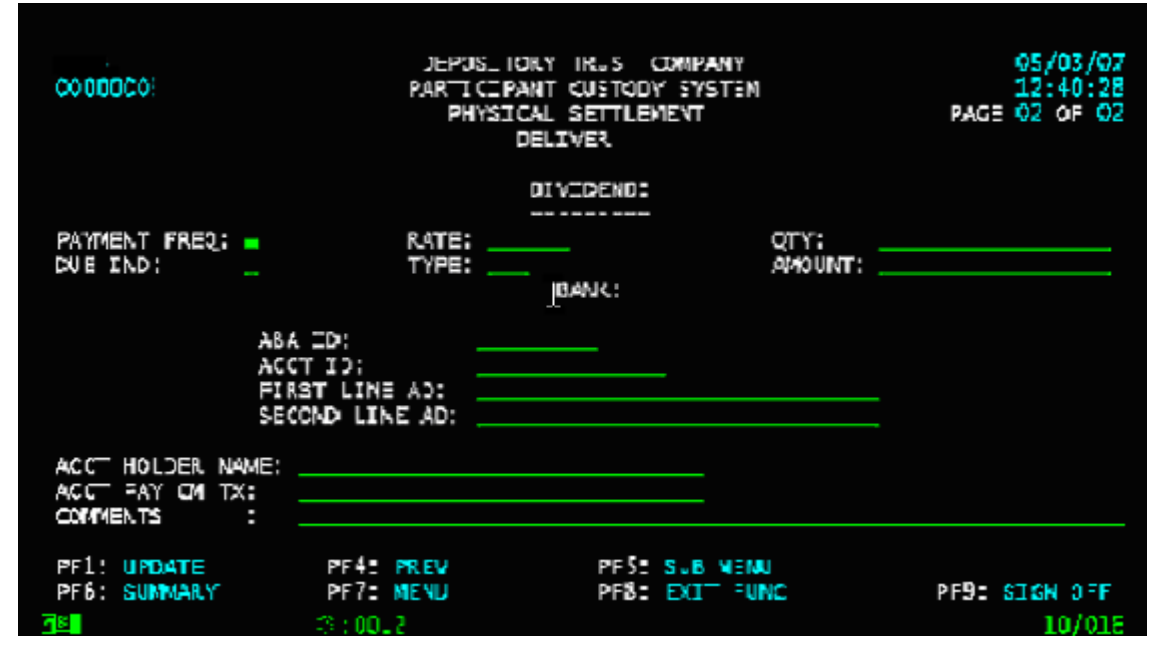

**10**Press **PF1/13** to update.

## **PARTIAL DELIVERIES**

Use this procedure when you want to process partial physical settlement deliveries.

- **1** Log in to the PTS **CUST** function, and type **8** in the **Option** field on the Main Menu.
- **2** Press **ENTER**.

The Physical Settlement menu appears.

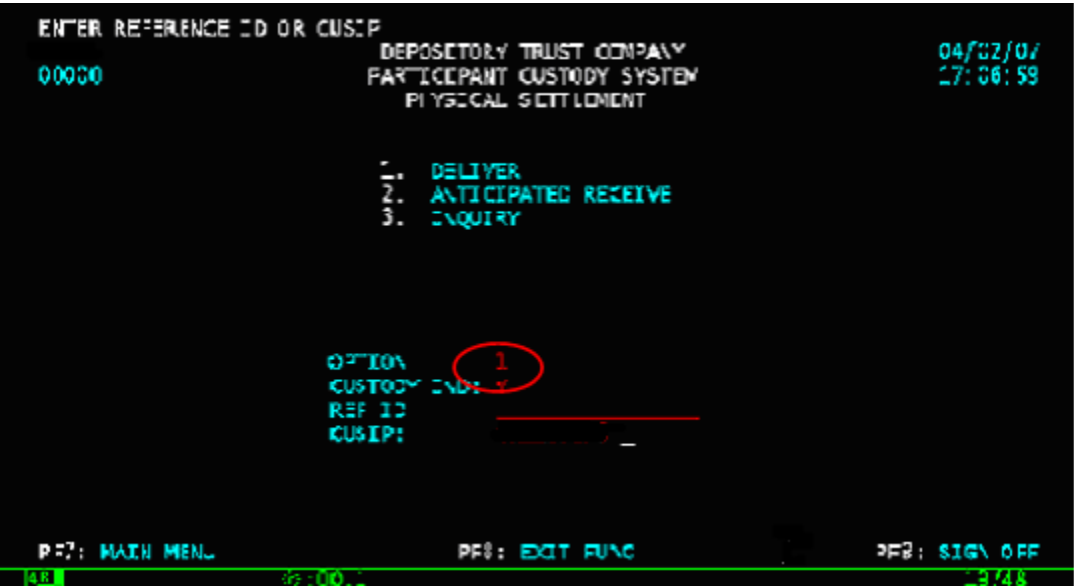

- **3** Type **1** in the **Option** field.
- **4** Type **Y** in the **Custody Ind** field.

**Note: You must enter the CUSIP number or the Reference ID.**

**5** Press **ENTER**.

The screen displays the data.

<span id="page-33-0"></span>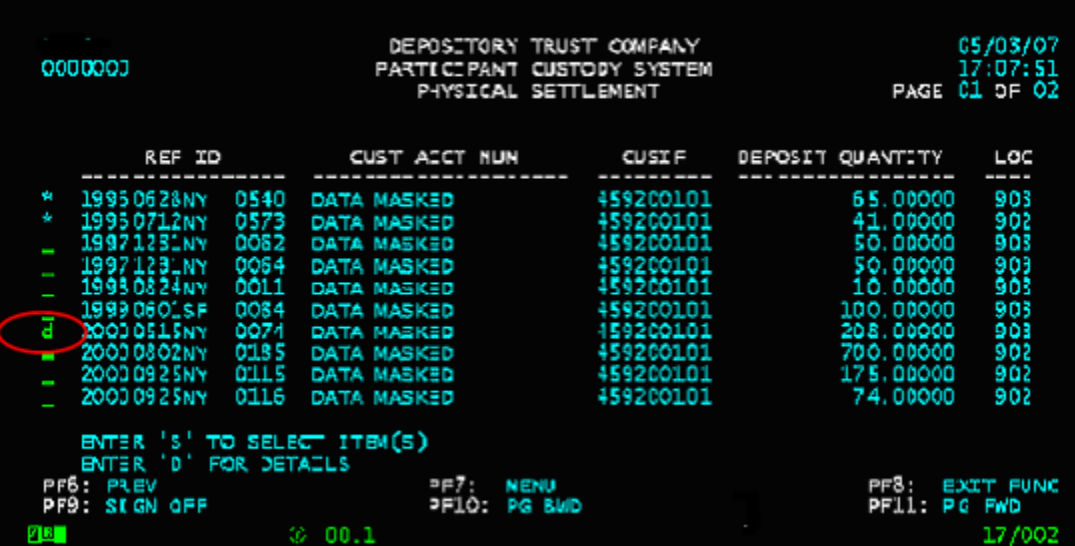

Type **D** next to the deposit you select for delivery and press **ENTER**.

The screen displays all the certificates for the CUSIP.

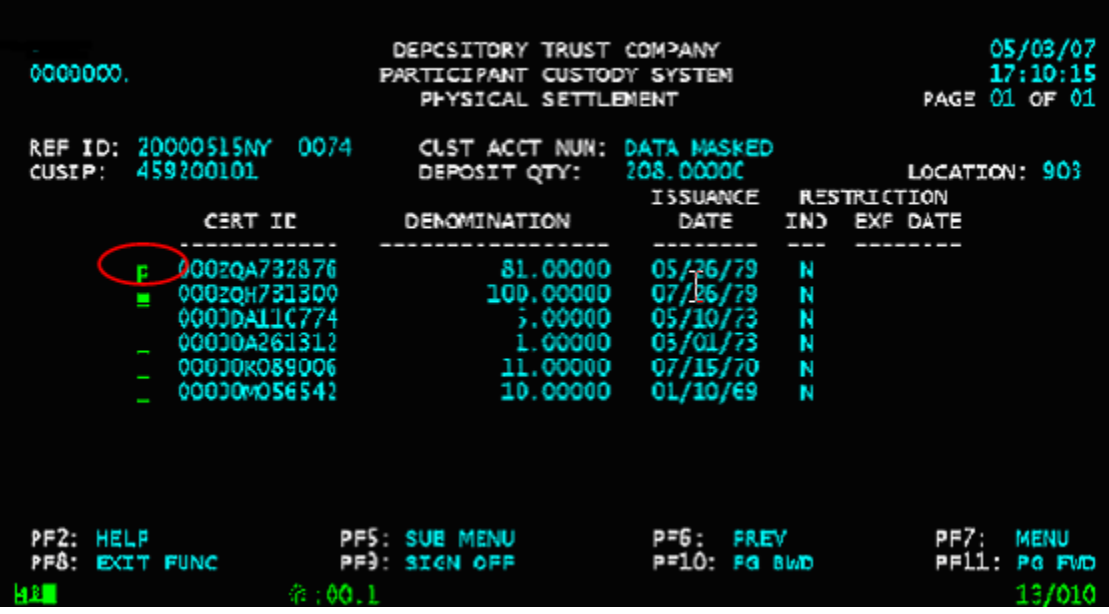

- Type **P** to the left of the certificate you want to deliver.
- Press **ENTER**.
- Type the applicable information in the entry fields on the screen that appears.
- Press P**F2/14** to go to the next page where you can enter the applicable data.
- Press **PF1/13** to update.

# **RECEIVES**

Use this procedure when you want to process partial physical settlement receives.

- Log in to the PTS **CUST** function, and type **8** in the **Option** field on the Main Menu.
- Press **ENTER**.

The Physical Settlement menu appears.

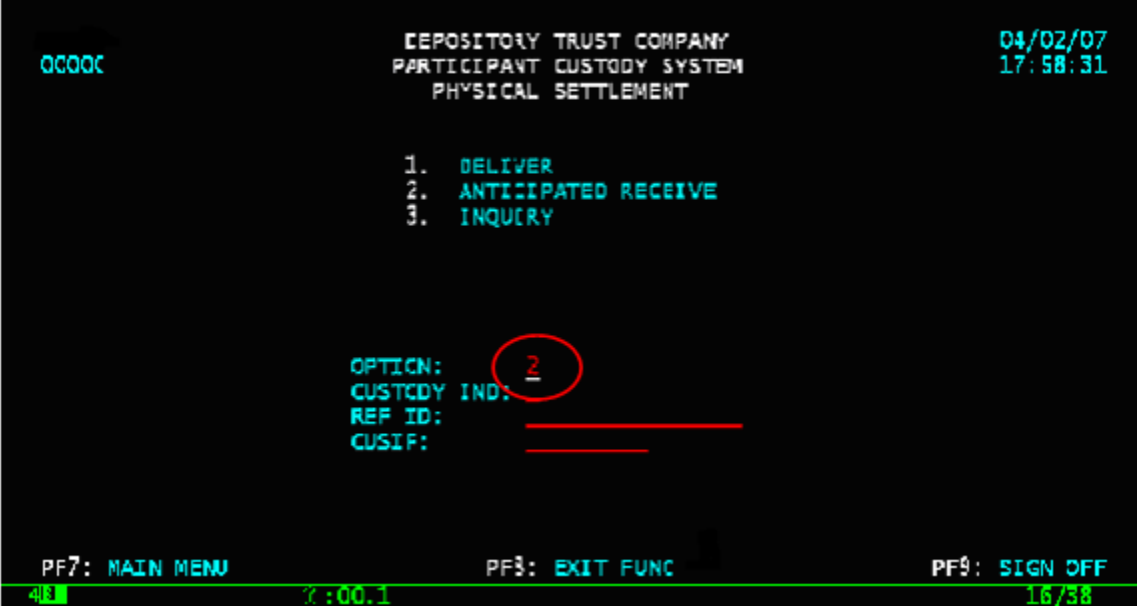

Type **2** in the **Option** field.

#### Press **ENTER**.

The first Anticipated Receive screen appears.

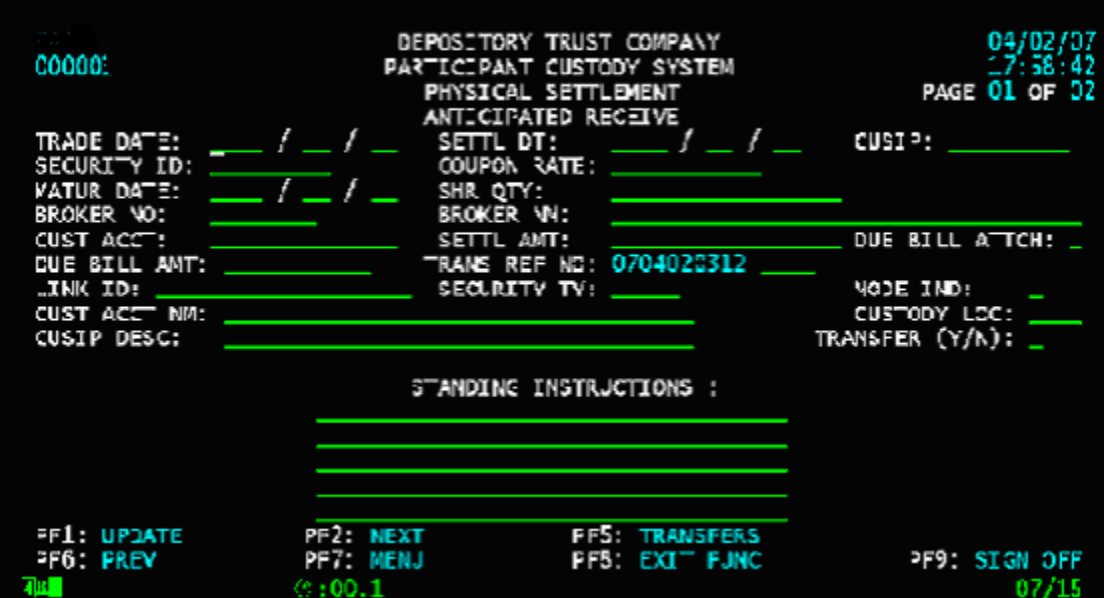

- Type the applicable information in the entry fields.
- Type the box number in the **Custody Loc**. field if the certificate will be put in the vault and **N** in the **Transfer** field.
- Press **ENTER**. The system prompts you to press **PF2/14** to go to the next page.
- Press P**F2/14** to go to the next page where you can enter the applicable data.

<span id="page-35-0"></span>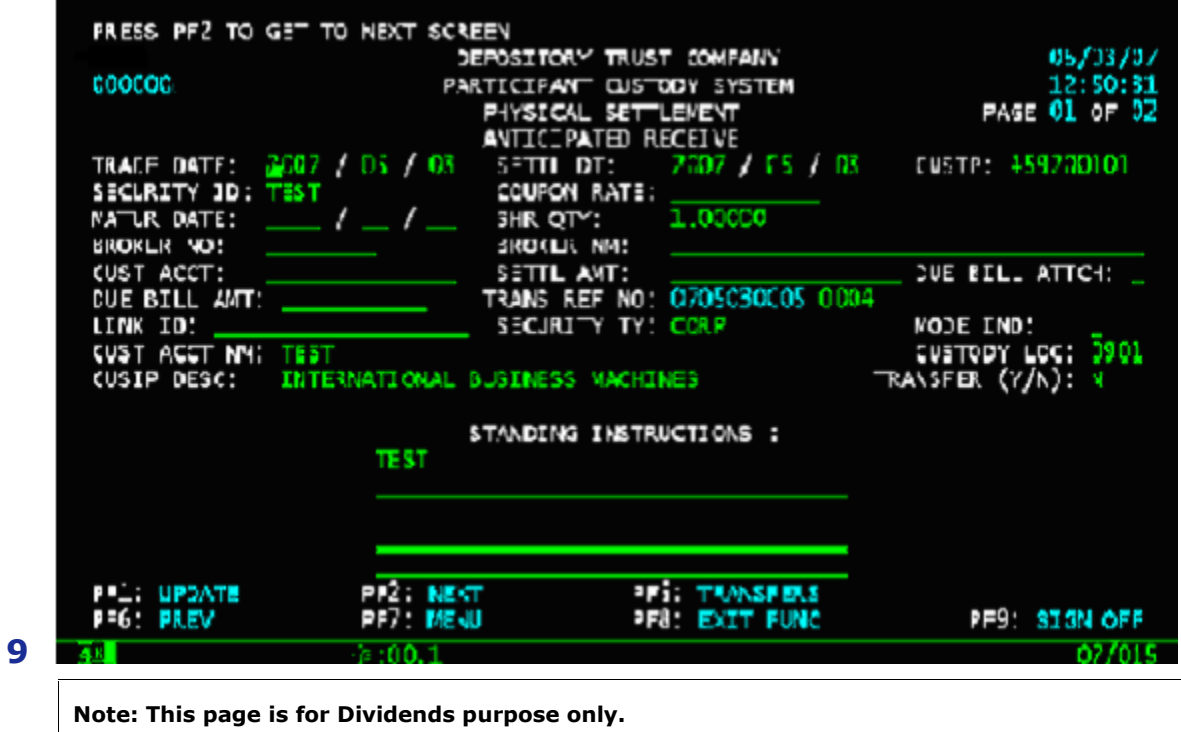

**10**Press **PF1/13** to update.

# **INQUIRY**

- **1** Log in to the PTS **CUST** function, and type **8** in the **Option** field on the main Menu.
- **2** Press **ENTER**.

The Physical Settlement menu appears.

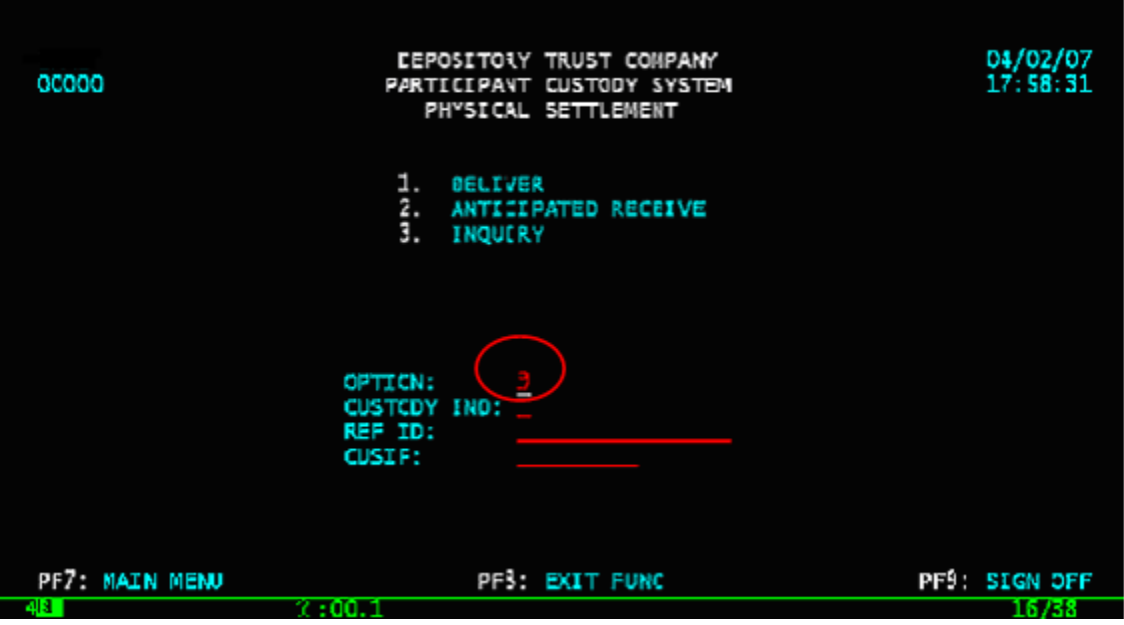

- **3** Type **3** in the **Option** field.
- **4** Press **ENTER**.

The Settlement Inquiry screen appears.

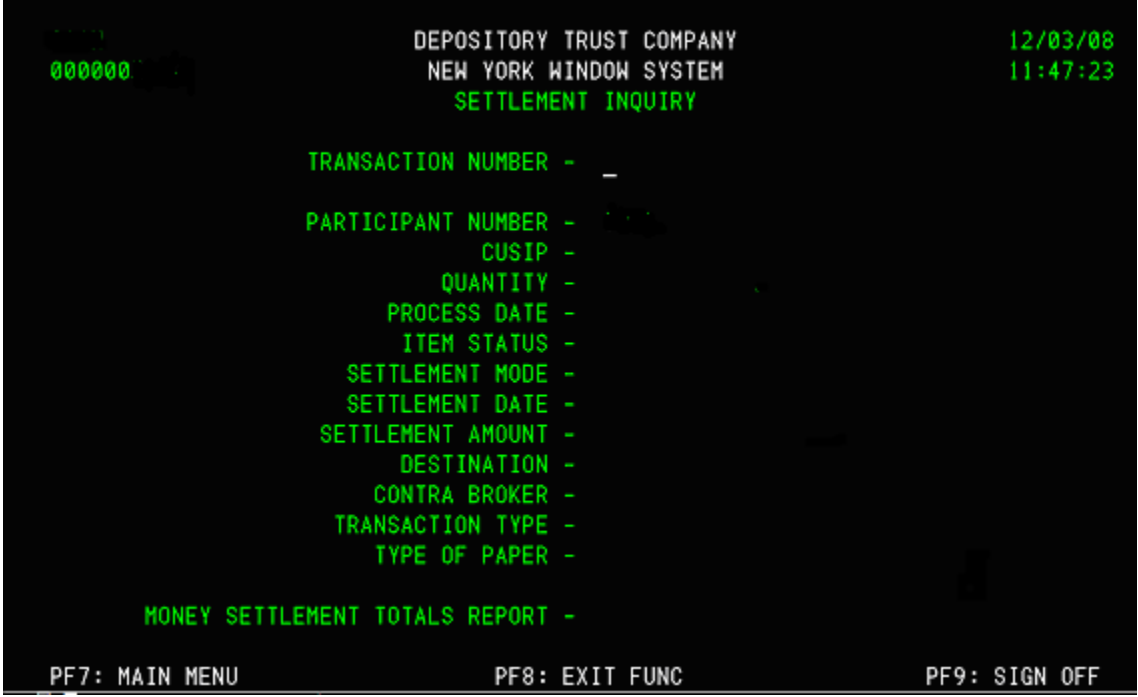

**5** Type the information in the applicable fields.

#### **6** Press **ENTER**.

The Settlement Summary screen appears.

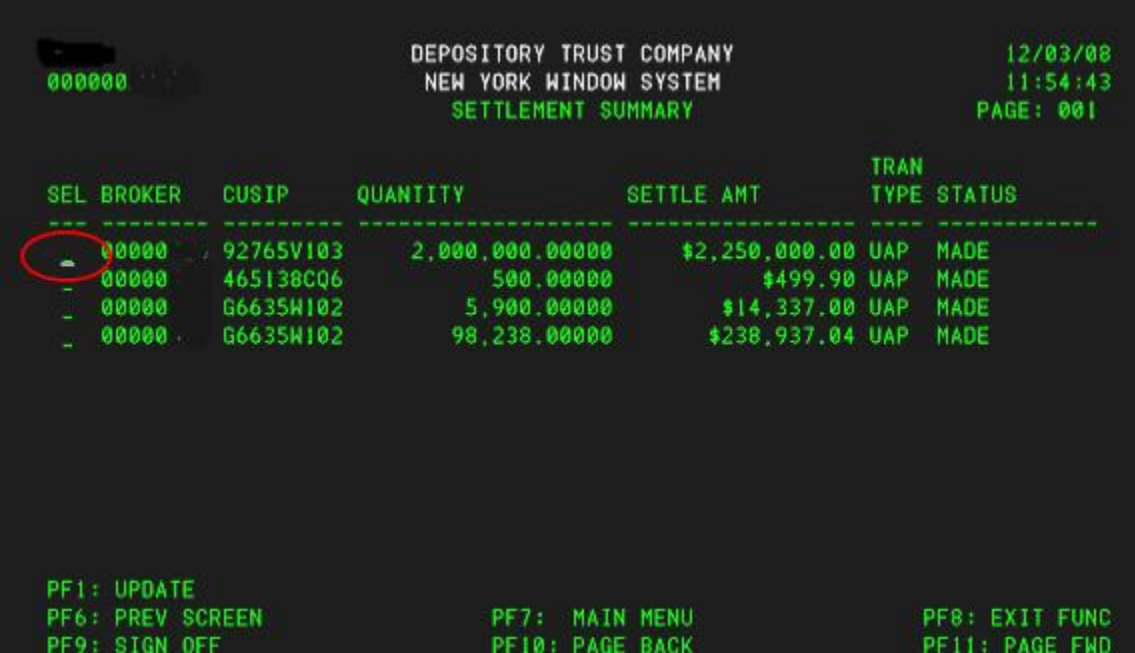

**7** Type **S** to the left of a selected item and press **ENTER**.

The Settlement Detail screen appears displaying detail information for the item you selected.

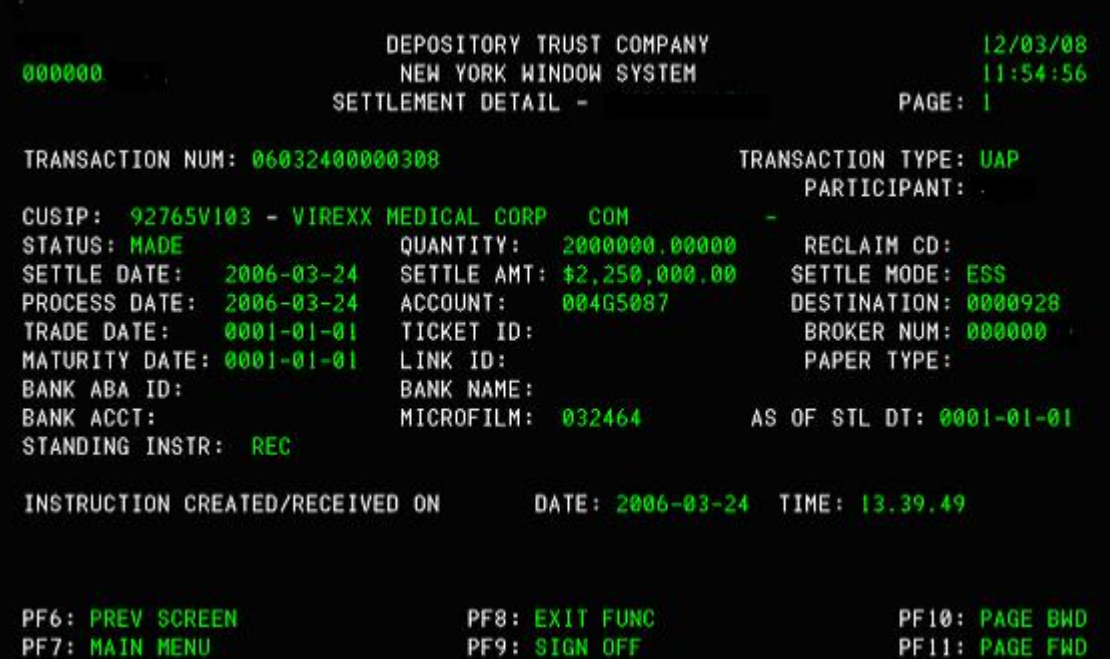

# <span id="page-38-0"></span>**Viewing Custody Information: Transfer, Certificate and Document Status**

Use this procedure when you want to view status information for transfers, certificates and documents that have not yet been booked into the vault. For certificate activity, audit trail and customer information for deposits accepted into the vault use the AIM Custody Interface (Option 7).

**1** Log in to the PTS **CUST** function, and type **9** in the **Option** field on the Main Menu.

#### **2** Press **ENTER**.

The Inquiry screen appears.

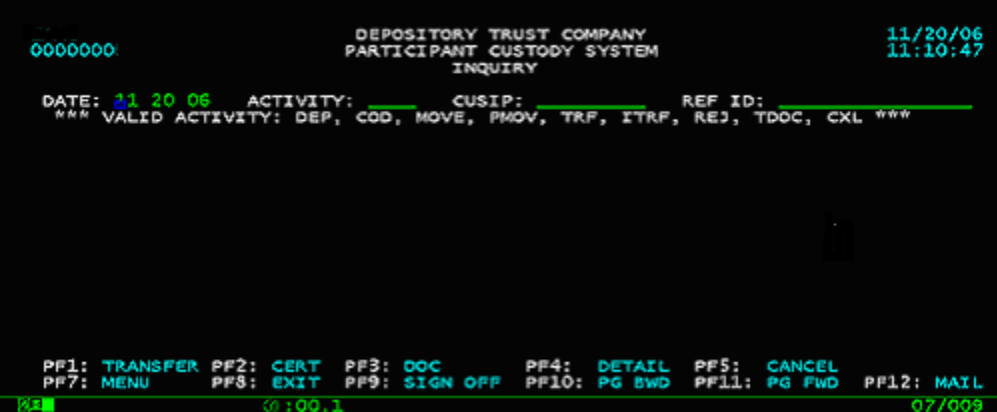

- **3** Type the applicable information in any of the following fields:
	- **Date**
	- **Activity**
	- **CUSIP**
	- **Ref ID**

Valid activities are

- Dep: Deposit
- COD: Certificate on Demand (withdrawal)
- MOVE: Location move
- PMOV: Intra-Participant move
- TFR: Transfer
- Rej: Reject
- TDOC: Trailing Document(s)
- Cxl: Cancel

```
4 Press ENTER.
```
The screen displays a list of the activities that match the search you entered or all activities if the entry fields were left blank.

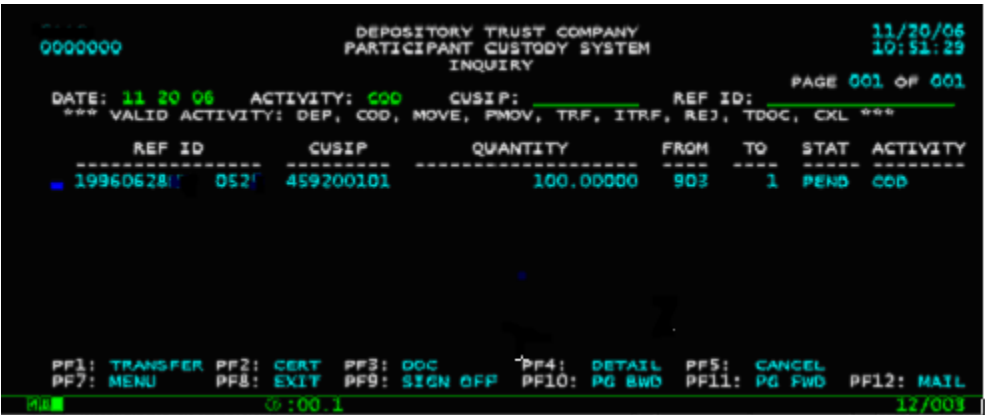

**5** Position the cursor to the left of a selected reference ID and press.

- **PF1/13**: to access the Transfer Inquiry screen
- **PF2/14** : to access the Certificate Inquiry screen
- **PF3/15**: to access the Document Inquiry screen
- **PF4/16**: to access the Detail Inquiry screen
- **PF6/18:** to access the Summary screen.

# <span id="page-40-0"></span>**The Imaging, Fax and Email System (IFE)**

The Imaging Fax and E-mail System allows you to request that imaged copies of certificates and other deposit-related documents you sent to DTC be transmitted to up to six recipients by either fax or e mail. You can also obtain copies of legal notices via this system.

**Note: Due to the nature of the Internet, an e-mail request may take anywhere from a few minutes to several hours to reach its destination. However, the average time it will take an e-mail request to reach its destination is 15 to 20 minutes.**

#### **REQUESTING FAX AND EMAIL TRANSMISSIONS**

**1** On the Certificate Inquiry screen or the Certificate Detail screen press **PF12/14**.

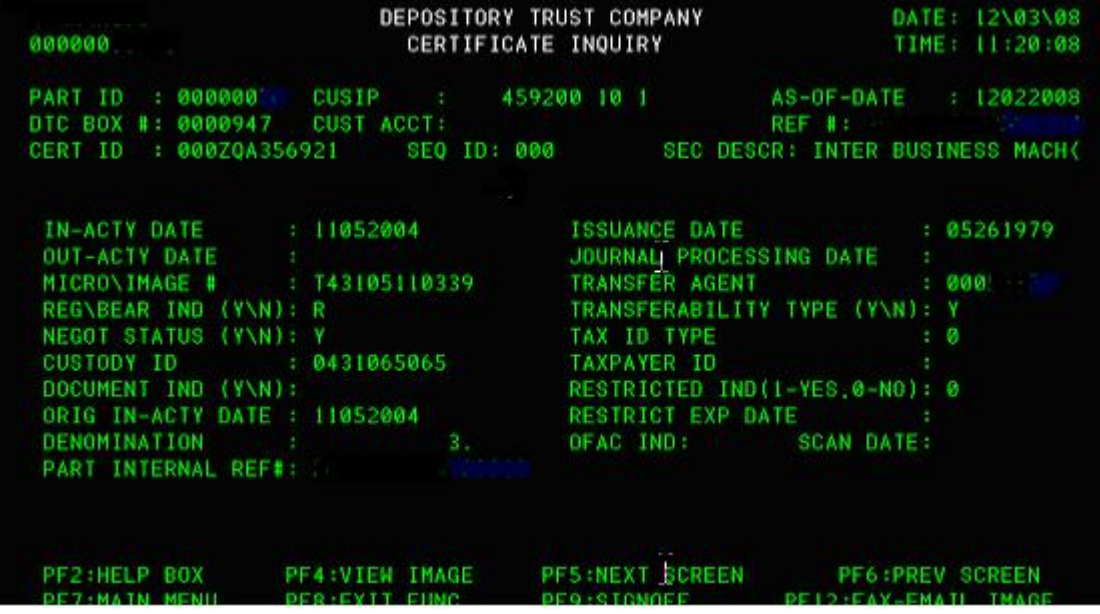

The Imaging Fax and E-Mail System Selection pop-up appears.

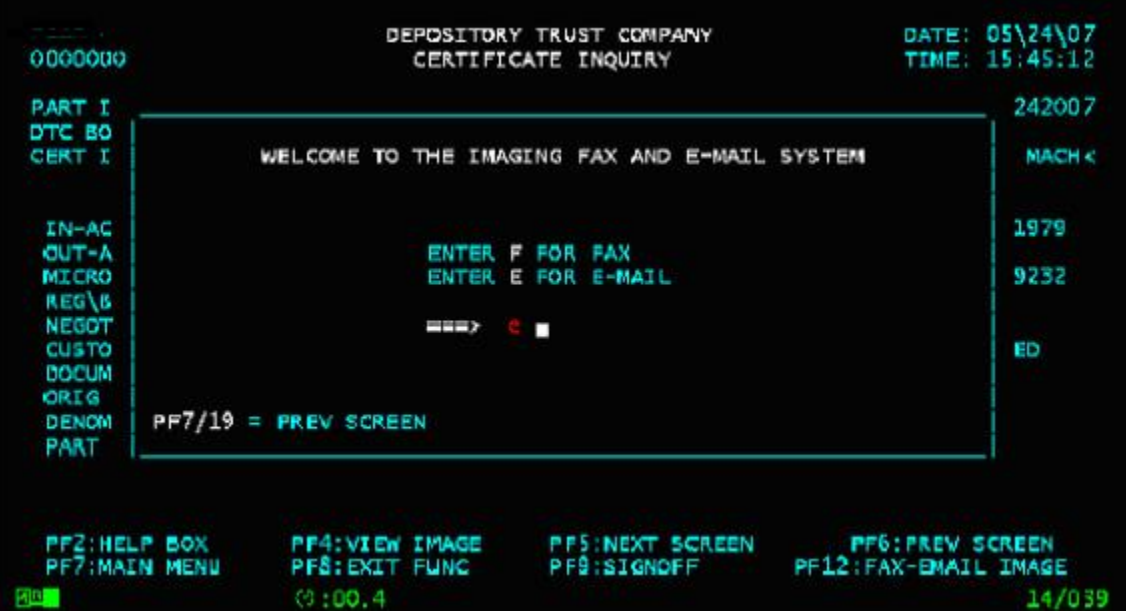

**2** Select the transmission method by typing **E** (email) or **F** (fax) next to the arrow.

# **3** Press **ENTER**.

The E-Mail Transmission Request screen or the Fax Transmission Request screen appears.

**Note: The fax screen requests the fax number.**

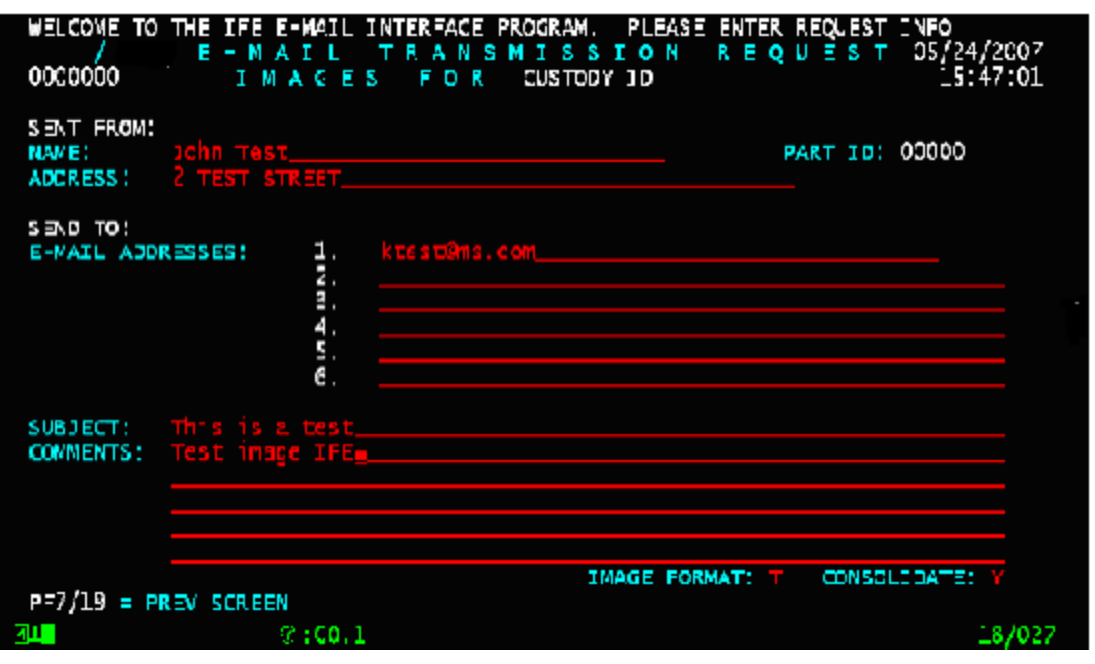

**Note: You can enter the email or fax numbers of up to six prospective recipients of the imaged deposit material.**

- **4** Type data in all the required fields.
- **5** Press **ENTER** to submit your request.

The message YOUR REQUEST HAS BEEN SUBMITTED appears.